NEC

# **Пайдаланушы нұсқаулығы Үлкен форматты дисплей**

# **E705 E805 E905**

Монитор артындағы белгіден үлгі атауын табыңыз.

## Мазмұны

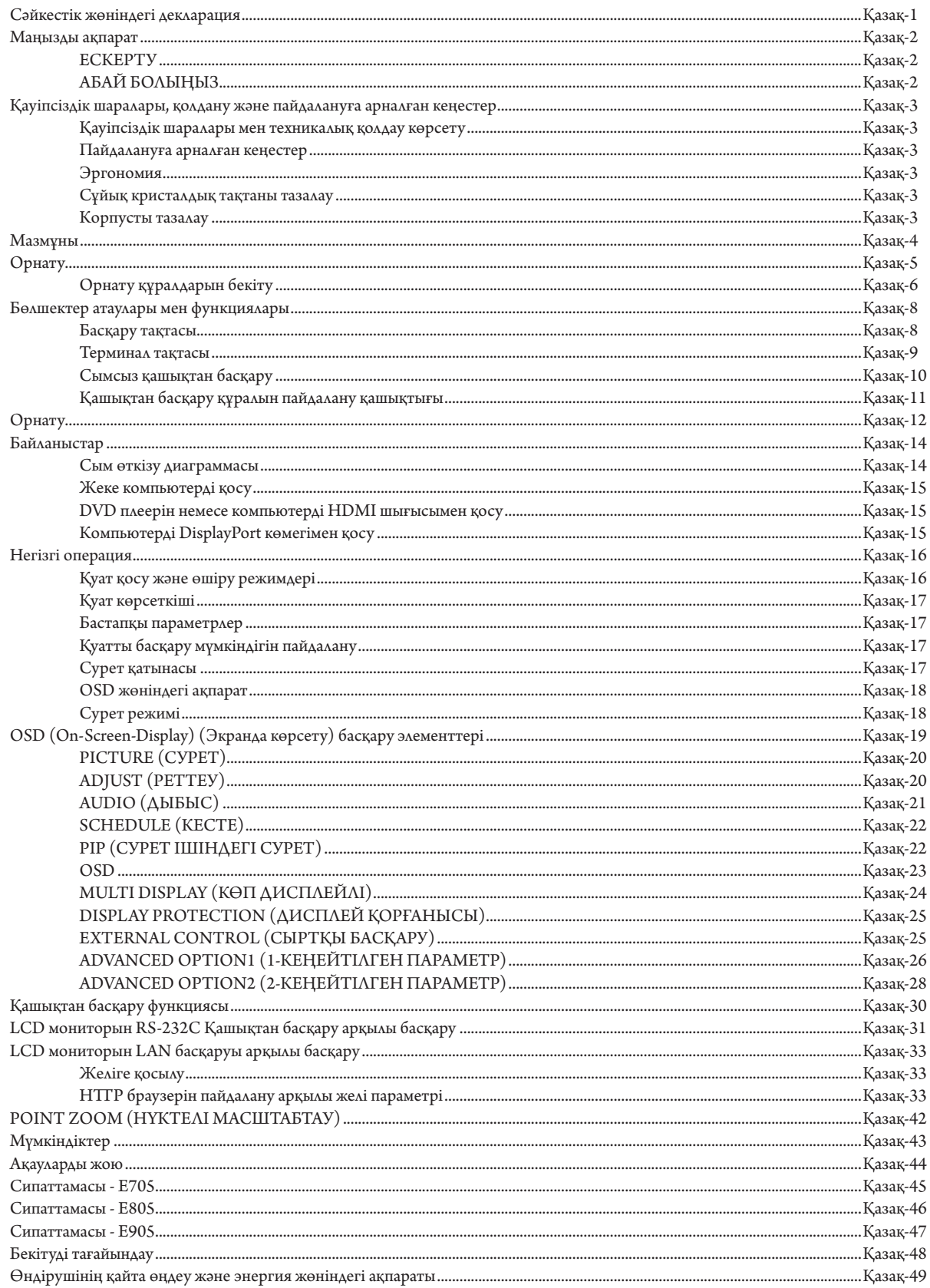

## <span id="page-2-0"></span>**Сәйкестік жөніндегі декларация**

#### **АҚШ федералды байланыс комиссиясы ақпараты**

- 1. Радио және телевизиялық сигналдың қабылдануына бөгет жасамау үшін берілген арнайы кабельдерді осы дисплеймен пайдаланыңыз. (1) ФБК сәйкестігін қамтамасыз ету үшін ұсынылған қуат кабелін немесе эквивалентті пайдаланыңыз.
	- (2) Сапасы жоғары қорғалған бейне сигнал кабелін пайдаланыңыз.
- Басқа кабельдер мен адаптерлерді пайдалансаңыз, бұл радио және теледидар қабылдауларына кедергі келтіруі мүмкін.
- 2. ФБК ережелерінің 15-бөліміне сәйкес, осы жабдық тексеріліп, A класының сандық құрылғысына арналған шектеулерге сай болып табылды. Бұл шектеулер жабдық коммерциялық ортада жұмыс істегенде зиянды кедергіге қарсы тиісті қорғаумен қамтамасыз ету үшін жасалған. Бұл жабдық радио жиілік қуатын өндіреді, пайдаланады және жарық шығарады, сондай-ақ, нұсқаулыққа сәйкес орнатылмаса және пайдаланылмаса, радио байланыстарына зиянды кедергілермен әсер етуі мүмкін. Тұрғын аймақтағы осы жабдықтың жұмысы зиянды кедергі тудыруы мүмкін, мұндай жағдайда пайдаланушы шығынды өзі өтеуі қажет болады.

Егер қажет болса, пайдаланушы қосымша ұсыныстар алу үшін сатушыға немесе тәжірибелі радио/теледидар техникалық қызмет көрсетушіге хабарласуы керек. Пайдаланушы федералды байланыстар комиссиясы дайындаған келесі кітапшаны пайдалана алады: «Радио-Tеледидар кедергі проблемаларын анықтау және шешу жолдары.» Бұл кітапша U.S. Government Printing Office, Washington, D.C., 20402, Stock No. 004-000-00345-4 мекенжайы бойынша қол жетімді.

Windows – Microsoft корпорациясының тіркелген сауда белгісі.

NEC – NEC корпорациясының тіркелген сауда белгісі.

OmniColor – Еуропалық Одақ пен Швейцарияда NEC Display Solutions Europe GmbH тіркелген сауда белгісі DisplayPort және DisplayPort Compliance Logo — Америка Құрама Штаттарындағы және басқа елдердегі Бейне электрониканы стандарттау ассоциациясының сауда белгісі.

Барлық басқа брендтер мен өнім атаулары – олардың сәйкес қожайындарының сауда белгілері немесе тіркелген сауда белгілері.

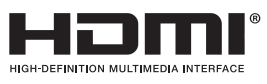

HDMI шарттары мен HDMI High-Definition Multimedia Interface және HDMI Logo — Америка Құрама Штаттарындағы және басқа елдердегі HDMI Licensing LLC компаниясының сауда белгілері немесе тіркелген сауда белгілері.

PJLink сауда белгісі - Жапонияда, Америка Құрама Штаттарында және басқа елдер мен аймақтарда қолданылатын сауда белгісі.

CRESTRON және ROOMVIEW - АҚШ-тағы және басқа елдегі Crestron Electronics, Inc. компаниясының тіркелген сауда белгісі.

GPL/LGPL бағдарламалық құралының лицензиялары

Осы өнім GNU жалпыға қолжетімді лицензия (GPL), GNU қолданысы шектеулі жалпыға қолжетімді лицензия (LGPL) ж"не басқа лицензиялармен лицензияланған бағдарламалық құралды қамтиды.

Әр бағдарламалық құрал туралы қосымша ақпарат алу үшін берілген CD-ROM дискінің «about GPL&LGPL» қалтасындағы «readme.pdf» файлын қараңыз.

## <span id="page-3-0"></span>**Маңызды ақпарат**

 $\frac{1}{4}$ 

 $\frac{1}{4}$ 

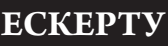

Ţ

ӨРТ ШЫҒУ НЕМЕСЕ ТОК СОҒУ ҚАУПІН БОЛДЫРМАУ ҮШІН БҰЛ ҚҰРЫЛҒЫҒА СУ НЕМЕСЕ ЫЛҒАЛ ТИГІЗБЕҢІЗ. СОНЫМЕН ҚАТАР, ОСЫ ҚҰРЫЛҒЫНЫҢ ПОЛЯРЛЫҚ АШАСЫН ТОЛЫҚ ЕНГІЗІЛЕТІН ТІСШЕЛЕРДІҢ ОРНЫНА ҰЗАРТҚЫШ РОЗЕТКАМЕН НЕМЕСЕ БАСҚА ДА РОЗЕТКАМЕН ПАЙДАЛАНБАҢЫЗ.

ЖОҒАРЫ КЕРНЕУЛІ БӨЛШЕКТЕРІ БАР БОЛҒАНДЫҚТАН, КОРПУСЫН АШПАҢЫЗ. ҚЫЗМЕТ КӨРСЕТУДІ БІЛІКТІ МАМАНДАР ОРЫНДАУЫ ТИІС.

### **АБАЙ БОЛЫҢЫЗ**

АБАЙ БОЛЫҢЫЗ: ТОК СОҒУ ҚАУПІН ТӨМЕНДЕТУ ҮШІН ҚУАТ КАБЕЛІНІҢ ҚАБЫРҒА РОЗЕТКАСЫНАН АЖЫРАТЫЛҒАНЫН ТЕКСЕРІҢІЗ. ҚҰРЫЛҒЫНЫҢ ҚУАТЫН ТОЛЫҚ ӨШІРУ ҮШІН ҚУАТ КАБЕЛІН АТ РОЗЕТКАСЫНАН АЖЫРАТЫҢЫЗ. ҚАҚПАҚТЫ (НЕМЕСЕ АРТҚЫ ЖАҒЫН) ШЫҒАРЫП АЛМАҢЫЗ. ҚҰРЫЛҒЫ БӨЛІКТЕРІН ПАЙДАЛАНУШЫ ЖӨНДЕМЕУІ ҚАЖЕТ. ҚЫЗМЕТ КӨРСЕТУДІ БІЛІКТІ МАМАНДАР ОРЫНДАУЫ ТИІС.

> Бұл символ пайдаланушыны құрылғы ішіндегі изоляцияланбаған кернеудің ток соғу қаупіне әкелуі мүмкін екендігін ескертеді. Сондықтан осы құрылғы ішіндегі кез келген бөлікке жанасу қауіпті.

 Бұл символ пайдаланушыға осы құрылғы бойынша жұмыс жүргізу және қызмет көрсету жөнінде маңызды әдебиеттер бар екенін хабарлайды. Сондықтан проблемаларды болдырмау үшін оны мұқият оқып шығу қажет.

**АБАЙ БОЛЫҢЫЗ:** Осы монитормен берілген қуат кабелін төмендегі кестеге сай пайдаланыңыз. Егер қуат кабелі осы жабдықпен бірге берілмесе, жеткізушіге хабарласыңыз. Барлық басқа жағдайларда қуат көзінің АС кернеуіне сәйкес болатын және өз еліңіздегі қауіпсіздік стандартымен бекітілген және соған сай болатын қуат көзін пайдаланыңыз.

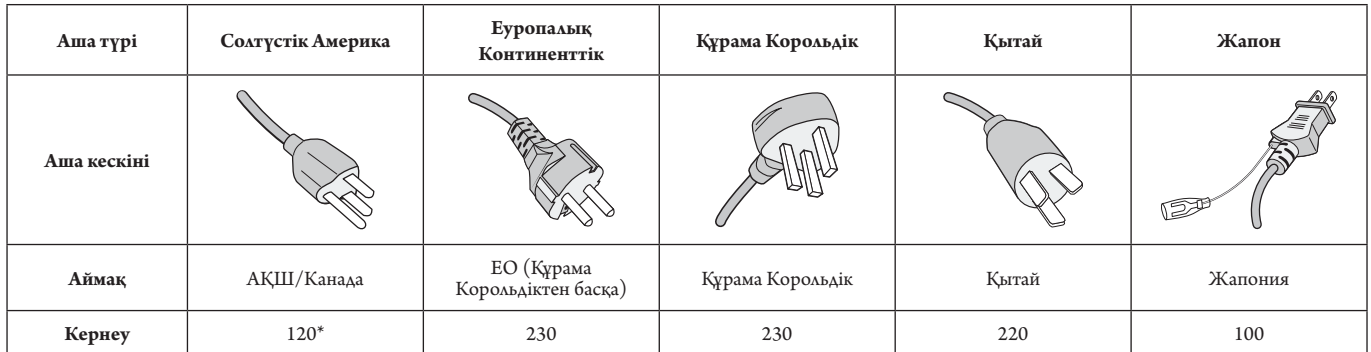

Мониторын AC 125-240В қуат көрсеткішімен бірге қосқанда, пайдаланылып жатқан AC розетканың қуат көзі кернеуіне сәйкес болатын байланыс кабелін пайдаланыңыз.

**ЕСКЕРТУ:** Бұл өнім тек сатылып жатқан елде ғана жұмыс істей алады.

- Өнімді пайдаланудың бастапқы тағайындалған мақсаты кеңседе немесе үйде Ақпараттық техникалық жабдық ретінде пайдалану болып табылады.
- Өнім теледидардан сигналдарды беру үшін емес, компьютерге қосылу үшін тағайындалған.

**Ескерту**

Бұл А класына жататын өнім. Үйде бұл құрылғы сыртқы радио кедергесін тудыруы мүмкін, осы жағдайда пайдаланушы тиісті шаралар қолдануы қажет.

## $C \in FHI$ I

## <span id="page-4-0"></span>**Қауіпсіздік шаралары, қолдану және пайдалануға арналған кеңестер**

#### ТИІМДІ ЖҰМЫС ІСТЕУ ҮШІН ОРНАТУ МЕН ПАЙДАЛАНУ БАРЫСЫНДА КЕЛЕСІ ЖАҒДАЙЛАРДЫ ЕСКЕРІҢІЗ КӨП ФУНКЦИЯЛЫ МОНИТОР:

- **МОНИТОРДЫ АШПАҢЫЗ.** Құрамында пайдаланушыға пайдалы бөлшектер жоқ, сондықтан қорғаушы бетін ашу немесе жылжыту қауіпті ток жағдайына немесе басқа да тәукелге себеп болуы мүмкін. Барлық қызмет түрлерін білікті мамандар орындауы тиіс.
- Корпустың ішіне су құюшы болмаңыз немесе мониторды судың жанында пайдаланбаңыз.
- Кез келген түрдегі нысандарды корпус тесіктеріне салушы болмаңыз, өйткені олар қауіпті кернеу көздеріне тиіп, зиян болып немесе өлімге себеп болуы мүмкін немесе электр тогына, өртке немесе жабдықтың бұзылуына алып келуі мүмкін.
- Қуат кабелінің үстіне ауыр заттарды қоюшы болмаңыз. Кабельді зақымдау ток соғуына немесе өрт шығуына әкелуі мүмкін.
- Құрылғыны майысып тұрған немесе орнықты қойылмаған арбаның, негіздің немесе үстелдің үстіне қоймаңыз, өйткені монитор құлап күрделі зақымданады.
- Өнімді ұзақ уақытқа экранымен жоғары, төмен немесе төңкеріп бекітпеңіз, себебі ол экранға тұрақты зақым келтіруі мүмкін.
- Пайдаланып жатқан қуат кабеліңіз еліңіздегі қауіпсіздік шараларымен бекітілген немесе соған сәйкес болуы керек. (H05VV-F 3G 1 мм<sup>2</sup> түрі Еуропада пайдаланылуы керек)
- Біріккен Корольдықта осы монитормен бірге пайдалану үшін қара $\left( 13\mathrm{A}\right)$ детонаторы орнатылған штепсель ашасы түріндегі BS-бекітілген қуат кабелін пайдаланыңыз.
- Монитордың үстіне ешқандай зат қоюшы болмаңыз және оны сыртта пайдаланбаңыз.
- Оны майыстырмаңыз, бүкпеңіз, әйтпесе қуат кабеліне зақым келеді.
- Егер шыны сынған болса, оны абайлап алыңыз.
- • Монитор тесігін жабушы болмаңыз.
- Мониторды жоғары температурада, ылғалды, лас немесе майлы аймақтарда қолданбаңыз.
- Егер монитор немесе шыны сынған болса, сұйық кристалды ұстаушы болмаңыз және абайлап алыңыз.
- Ыстық дұрыс сейілуі үшін монитордың айналасында дұрыс желдетуі болуы керек. Желдету ұяшықтарын жаппаңыз немесе мониторды радиатор немесе басқа да ыстық нәрселердің жанына қоймаңыз. Монитордың үстіне ешнәрсе қоюшы болмаңыз.
- Қуат кабелінің коннекторы жүйені қуат көзінен ажыратудың бастапқы құралы болып табылады. Монитор розеткаға оңай қосылу үшін жақын орнатылуы керек.
- Артқы жағындағы ілгішке жіп немесе сым ілу арқылы құралды жылжытушы немесе орнатушы болмаңыз. Артқы жағындағы ілгішті пайдаланып осы құралды орнатушы немесе бекітуші болмаңыз. Ол құлап, сізге жарақат алып келуі мүмкін.
- Тасымалдау барысында абайлап ұстаңыз. Тасымалдау үшін қаптаманы сақтап қойыңыз.
- Салқындату желдеткішін үздіксіз пайдалансаңыз, айына кемінде бір рет тесіктерін сүртіп тұруға кеңес береміз.
- Сенімді болу үшін кір мен шаңды алдын алу мақсатында кемінде жылына бір рет корпустың артқы жағындағы тесіктерді тазалап тұрыңыз.
- LAN кабелін пайдаланғанда, артық кернеуі болуы мүмкін сыммен бірге қосымша құрылғыға қосушы болмаңыз.
- Температурасы және ылғалдылығы текз өзгеретін жерде мониторды пайдаланбаңыз немесе салқындатқыш шығысынан салқын ауаның тікелей шығуының алдын алыңыз, бұл монитордың жарамдылығын қысқартуы немесе конденсация пайда болуы мүмкін. Конденсация пайда болса, конденсация кеткенге дейін монитор тіреген ажыратып қойыңыз.

#### Tеледидарға қосу\*

- • Кабель тарату жүйесі ANSI/NFPA 70, Ұлттық электр коды, әсіресе 820.93 бөлімі, коаксиалды кабелдің сыртқы өткізгіш қорғанысына сәйкес жерге тұйықталған болуы керек.
- Коаксиалды кабельдің экраны ғимаратты орнатуда жерге байланыстырылуы қажет.

Келесі жағдайларда мониторыңызды қабырғадағы розеткадан тез арада ажыратып, білікті қызмет көрсетуші маманға хабарласыңыз:

- Қуат көзінің кабелі немесе штепсель айыры зақымдалса.
- Егер монитордың үстіне сұйық зат төгілсе немесе зат құласа.
- Егер монитор жаңбыр немесе су астында қалып қойса.
- Егер монитор құлап қалса немесе корпусы зақымдалса.
- Егер ол зақымдалу нәтижесінде сықырлаған дыбыстар шығарып немесе теңселіп жатса.
- Егер монитор берілген операциялық нұсқаулар бойынша дұрыс жұмыс істемесе.

#### **Пайдалануға арналған кеңестер**

- Тиі мді жұмыс істеуі үшін қызуына 20 минут уақыт беріңіз.
- Бір нысанға қарап отырып кемінде 5 фут қашықтықта көздеріңізді ауықауық демалдарып тұрыңыз. Жиі жыпылықтатыңыз.
- Басқа жарық көздерінің шағылысуын және сәулелерін азайту үшін мониторды терезеге 90° бұрышта орналастырыңыз.
- LCD монитор бетін түксіз, қатты емес матамен сүртіңіз. Тазалағыш ерітіндіні немесе әйнек сүрткішті пайдаланбаңыз!
- Оқуды күшейту үшін жарық, контраст және анықтығын басқару элементтерді реттеңіз.
- Суретті сақтауды (сурет әсерлерінен кейін) алдын алу үшін ұзақ уақыт бойы монитор бетіне бекітілген үлгілерді көрсетуші болмаңыз.
	- Көздеріңізді жиі тексертіп тұрыңыз.

#### **Эргономия**

Максималды эргономиялық пайданы іске асыру үшін келесі нәрселерді ұсынамыз:

- Стандартты сигналдармен бірге Өлшем мен Орынды алдын ала орнату басқару элементтерін пайдаланыңыз.
- Түсті алдын ала орнату параметрін пайдаланыңыз.
- Реттелмеген сигналдарды пайдаланыңыз.
- Кара фонда бастапқы көк түсті пайдаланбаныз, өйткені бұл көрүді қиындатады және жеткіліксіз контраст себебінен көзді талдырады.
- Экраннан шығатын шағылысулардың ауытқуын болдырмау үшін басқарылатын жарқырайтын орталардағы көңіл көтеру мақсаттарына жарамды.

#### **Сұйық кристалдық тақтаны тазалау**

- Сұйық кристалдық тақтасы лас болғанда, жұмсақ матамен абайлап сүртіңіз.
- Сұйық кристалдық тақтаны қатты затпен сүртпеңіз.
- Сұйық кристалдық тақта бетіне қысым түсірмеңіз.
- ОА тазалағышын пайдаланбаңыз, өйткені ол сұйық кристалдық тақта бетіне зақым алып келіп немесе түсін өзгертуі мүмкін.

#### **Корпусты тазалау**

- Қуат көзін ажыратыңыз.
- Жұмсақ матамен корпусты абайлап сүртіңіз
- Корпусты тазалау үшін матаны тазалаушы құралға немесе суға батырып, корпусты сүртіңіз және үстінен құрғақ матамен сүртіп шығыңыз.
- **ЕСКЕРТУ:** Бензол сұйықтығын, сілтілі тазалаушы құралды, құрамында алкоголь бар тазалаушы құрал, шыны тазалаушы, балауыз, қырнап тазалаушы, ұнтақ немесе инсектицид пайдаланып тазалаушы болмаңыз. Корпус резеңке немесе винилмен ұзақ уақыт бойы қатынаста болмауы қажет. Сұйықтықтардың және заттарды осы түрлері түстің бұзылуына, сынуына немесе жоғалуына алып келуі мүмкін.

## <span id="page-5-0"></span>**Мазмұны**

Жаңа монитор жәшігі\* келесі нәрселерді қамтуы тиіс:

- • LCD мониторы
- • Қуат кабелі\*<sup>1</sup>
- Бейне сигнал кабелі
- Сымсыз басқару құралы және AAA батареялары
- Орнату нұсқаулығы
- $B$ екіткіш х $1$
- Шайбалы бұранда  $(M4 x 10)x1$
- CD-ROM

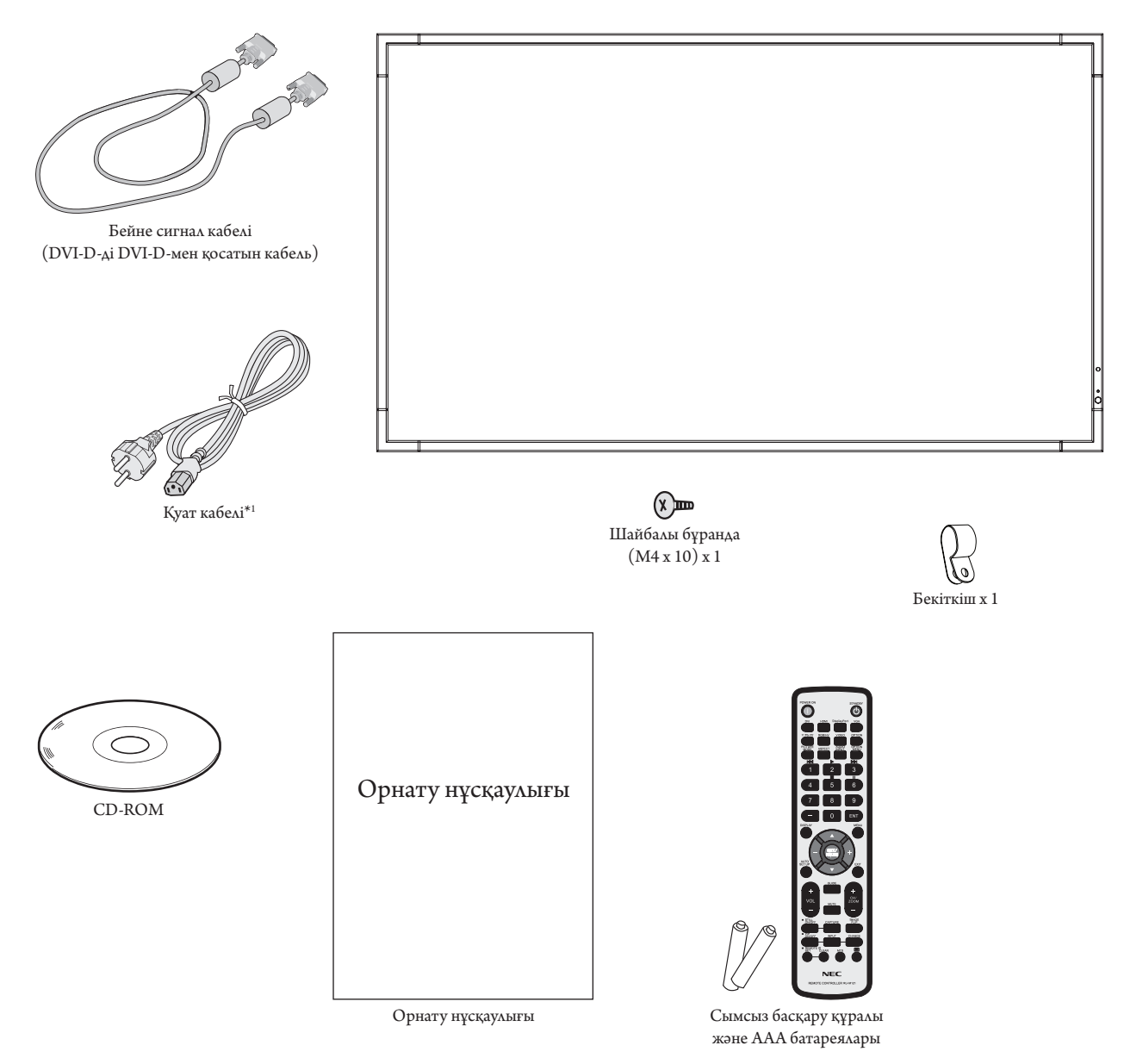

- Түпнұсқа жәшікті сақтап, мониторды тасымалдау үшін заттарды жинауды естен шығармаңыз.
- \*1 Енгізілген қуат кабельдерінің түрі мен нөмірі LCD мониторының тасымалданатын жеріне байланысты болады. Біреуден көп қуат кабелі енгізілсе, қуат розеткасының АС кернеуіне сай және еліңізде бекітіліп, қауіпсіздік стандартына сәйкес болатын қуат кабелін пайдаланыңыз.

<span id="page-6-0"></span>*Құрылғы қамтамасыз етуге арналған үстел тіреусіз немесе басқа да орнату қосымша құралсыз пайдаланып немесе орнатыла алмайды. Дұрыс орнату үшін тәжірибелі NEC өкілеттігі бар қызметшіге хабарласуыңыз жөн. NEC стандартын орнату процедурасында жіберген қателіктер жабдықты зақымдауы мүмкін немесе пайдаланушыға немесе орнатушыға жарақат тигізуі мүмкін. Өнімге берілген кепілдік дұрыс емес орнатылған жабдықтың шығынын өтемейді. Берілген ұсыныстардан бас тартылған жағдайда кепілдік жойылады.*

#### **Бекіту**

Мониторды өз бетінше орнатуға БОЛМАЙДЫ. Сатушыдан көмек сұраңыз. Дұрыс орнату үшін тәжірибелі, білімді қызмет көрсетушіге хабарласқан жөн. Құрылғыны орнатпастан бұрын оның орнын тексеріп алыңыз. Қабырғаға немесе төбеге ілу толықтай клиенттің өз жауапкершілігінде. Құрылғының салмағын барлық қабырғалар мен төбелер көтере бермейді. Өнімге берілген кепілдік дұрыс емес орнатқаннан, қайта жөндеуден немесе табиғи апат салдарынан болған шығындарды өтемейді. Берілген ұсыныстарды орындамау кепілдікті жояды.

Желдетуге арналған тесіктерді орнату құралдарымен немесе басқа да заттармен блоктауға БОЛМАЙДЫ.

#### **NEC білікті қызметкерлер үшін:**

Құрылғыны орнатқанда қауіпсіздікте сенімді болу үшін екі немесе бірнеше негіз пайдаланыңыз. Құрылғыны орнатылатын орынның кемінде екі жеріне бекітіңіз.

#### **Қабырғаға немесе төбеге орнатқанда келесі**

#### **жағдайларды ескеріңіз**

- NEC корпорациясы бойынша бекітілгеннен бөлек басқа орнату құралдарын пайдаланғанда, олар VESA-үйлесімді (FDMlv1) орнату әдісіне сәйкес болу қажет.
- NEC корпорациясы Солтүстік Америкада UL1678 стандартына сәйкес болатын орнату интерфейстерін ұсынады.
- NEC M8 өлшемді бұрандаларды міндетті түрде пайдалануды ұсынады (15-17 мм + ұзындықта кронштейн мен шайбаның қалыңдығы). Егер пайдаланылатын бұрандалар 15-17 мм-ден ұзын болса, тесіктің тереңдігін тексеріп алыңыз. (Ұсынылатын бекіту Күші: 1125 - 1375N•см). Бұранда Құрылғы Тіреуіш пен шайбалардың қалыңдығы дейін ϕ 10 мм Бос орын жоқ Шайбалар Орнату Негіз Бұранда жоқ 6 мм

Кронштейн саңылауы ϕ 10 мм-ден аспауы керек.

- Орнатпастан бұрын құрылғыға зақым тимес үшін құрылғының салмағын көтере алатындай орнатылатын орынды тексеріп алыңыз.
- Толық мәлімет алу үшін орнатылатын жабдыққа арналған нұсқауларды оқыңыз.
- Монитор мен негіз арасында ешқандай бос орын жоқ екеніне сенімді болыңыз.
- Бейне қабырға конфигурациясында ұзақ уақыт бойы пайдаланған кезде, дисплейлер температура өзгерістеріне байланысты аз ғана кеңеюі мүмкін. Осыған байланысты жақын арадағы дисплей жиектері арасында бір миллиметрден артық аралық қалдыруға кеңес беріледі.

#### **Орнату орны**

- Төбе мен қабырға монитор мен орнату құралдарды ұстап тұру үшін берік болу керек.
- Есік құрылғыға тиіп кетпейтіндей етіп орнатыңыз.
- Қатты вибрация мен шаң болатын аумақтарға құрылғыны орнатуға БОЛМАЙДЫ.
- Негізгі қуат көзі ғимаратқа кіретін жердің жанында орнатуға БОЛМАЙДЫ.
- Адамдар құрылғыға немесе орнату құралдарына оңай жете алатын немесе ұстай алатын жерге орнатушы болмаңыз.
- Ыстық құрылғыдан және орнату құралынан дұрыс таралатындай монитордың айналасында желдету жүргізіңіз немесе ауасын кондициялаңыз.

#### **Төбеге орнату**

- Жер сілкінісі, күтпеген вибрация және басқа да сыртқы күштерге төтеп беретін ұзақ уақыт бойы құрылғының және орнату құралдарының салмағын ұстап тұру үшін төбе берік екенін тексеріңіз.
- Құрылғы төбедегі кронштейн сияқты қатты құрылымға орнатылғанын тексеріңіз. Бұрандама, серіппелі құлыптау шайбалары, шайба және сомынның көмегімен мониторды бекітіңіз.
- Ішкі негізін ұстаушы құрылымы болмаған жерге орнатуға БОЛМАЙДЫ. Орнату барысында ағаш бұранда немесе анкер бұранда пайдаланушы БОЛМАҢЫЗ. Кесілген немесе ілініп тұрған негіздерге орнатуға БОЛМАЙДЫ.

#### **Қолдану**

- Орнатылатын құралғыдағы бос бұралған бұрандаларды, бос орындарды, бұзылғанын немесе басқа да ақаулықтарды үнемі тексеріп отырыңыз. Егер ақаулық пайда болса, қызмет көрсетуші білікті маманға хабарласыңыз.
- Уақыт өте келе пайда болуы мүмкін бұзылу немесе әлсіздік белгілерін байқау үшін орнатылған орынды ұдайы тексеріп отырыңыз.

#### <span id="page-7-0"></span>**Орнату құралдарын бекіту**

Монитор VESA орнату жүйесі көмегімен пайдалану үшін жасақталған.

#### **1. Орнату үшін қалпақшалы бұрандаларды (берілмеген) бекітіңіз**

Бұл үлгіде орнатуда көмегі тиетін рым-бұрандалар берілген.

- Суретте көрсетілгендей қалмақшалы бұранда тесіктеріне рымбұрандаларды бұраңыз.
- Қалпақшалы бұрандалар қауіпсіз екеніне сенімді болыңыз.
- Мониторды орнына жылжыту үшін қалпақшалы бұрандаларға бекітілген көтеретін құрылғыны пайдаланыңыз.

Тек рым-бұрандаларды пайдаланып мониторды пайдалануға **БОЛМАЙДЫ**.

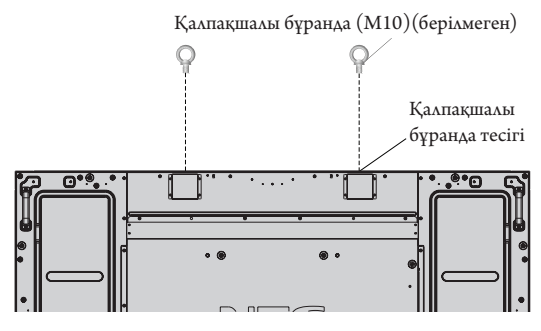

#### **2. Орнату құралдарын бекіту**

Құралдарды бектіу барысында мониторды еңкейтуге болмайды.

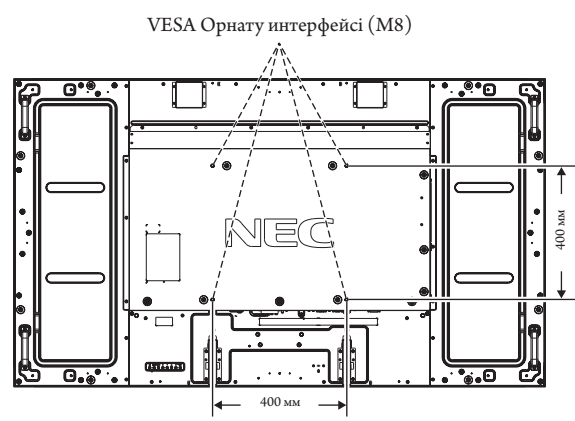

Орнату құралдарын мониторға экранын төмен қаратып бекітуге болады. Экран бетін зақымдалудан алдын алу үшін LCD төменгі жағындағы үстелге қорғаныс тақтасын орналастырыңыз. Бастапқы жиынтықта LCD айналасы қорғаныс тақтасымен оралған. Үстел бетінде мониторға зақым келтіретіндей ештеңе жоқ екеніне көз жеткізіңіз.

NEC корпорациясына сәйкес және мақұлданған құралдардан басқа құралдар түрін пайдаланғанда, олар VESA стандартына үйлесімді орнату әдісіне сай болуы керек.

- **ЕСКЕРТУ:** • Монитордың бетін бір сағаттан артық уақытқа жоғары немесе төмен қаратып қалдырмаңыз, экранның жұмысына кері әсер етуі мүмкін.
	- • Орнатпас бұрын жеткілікті орны бар тегіс орынға қоятыныңызға көз жеткізіңіз.

#### **3. Параметр тақтасын пайдалану**

- 1. Басты қуат қосу пәрменін өшіріңіз.
- 2. Бекітілген бұрандаларды қайта босата отырып, салынған ұя қақпағын алыңыз (**1-сурет**).
- 3. Параметр тақтасын монитор ішіне енгізіңіз. Алынған бұрандалар арқылы ұя қақпағын салыңыз.
- **ЕСКЕРТУ:** Қол жетімді параметр тақталары үшін қызмет көрсетушіңізге хабарласыңыз. Оны бұрандалармен бекітпестен бұрын қосымша тақтаны басқаруда шамадан тыс күш қолданбаңыз. тақтай дұрыс бағдар ұяға салынғанын көз жеткізіңіз.

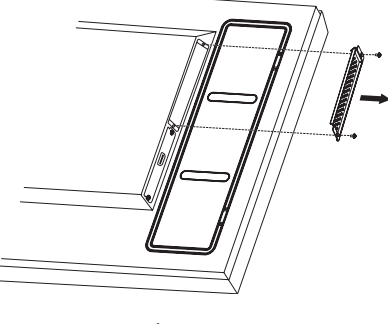

**1-сурет**

#### **4. Қосымша үстел тіреуін орнату және жылжыту**

**АБАЙ БОЛЫҢЫЗ:** Тұғырды төрт немесе одан да көп адам орнату немесе алу керек.

Орнату үшін тіреумен немесе орнату құралымен қоса берілген келесі нұсқауларды орындаңыз. Өндіруші ұсынған құрылғыларды ғана пайдаланыңыз.

**ЕСКЕРТУ:** Үстел бетінің қосымша тұғырымен бірге берілген бұрандаларды ғана пайдаланыңыз.

LCD монитор тіреуін орнатқанда, саусақтарыңызды қысып алудан сақтау үшін құрылғыны абайлап ұстаңыз.

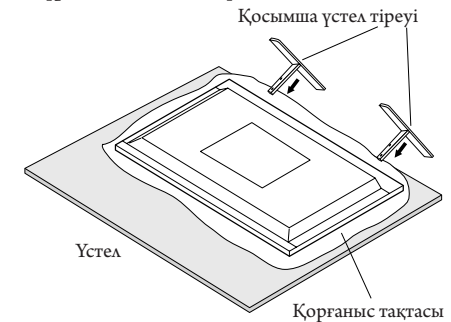

- **ЕСКЕРТУ:** • Тұғырдың бетіндегі көрсеткінің бағытына қарай тұғырды орнатыңыз. ST-801 құралын пайдаланыңыз.
	- • Тек E905 үшін: Осы мониторды үстел бетіне қоюға арналған тірекпен еденге ПАЙДАЛАНБАҢЫЗ. Осы мониторды үстел бетіне қойыңыз немесе ілетін бекіту құралдарымен пайдаланыңыз.

#### **5. Желдету талаптары**

Қоршалған немесе оқшау аумақта орнатқанда, төменде көрсетілендей ыстық таралып кетуі үшін монитор мен қабырға арасында жеткілікті орын қалдырыңыз.

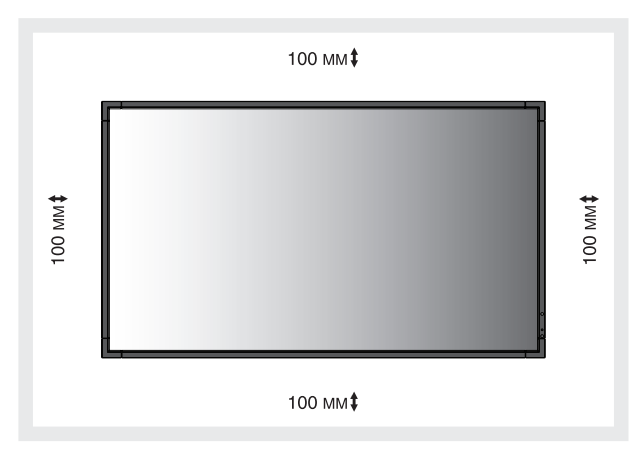

Ыстық құрылғыдан және орнату құралынан дұрыс таралуы үшін, әсіресе бірнеше құрылымды экранда мониторларды пайдаланғанда, монитордың айналасында жеткілікті желдетумен немесе ауамен кондициялауды қамтамасыз етіңіз.

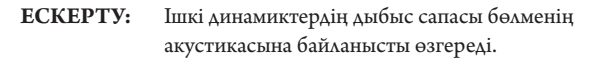

#### **6. Еңкейтуді алдын алу**

Дисплейді қосымша үстел тіреуімен бірге пайдаланғанда, монитордың құлап қалуынан алдын алу үшін оның салмағын ұстап тұратын кабель немесе шынжырды пайдаланып қабырғаға LCD мониторын бекітіңіз. Үстел бетінің қосымша тұғырымен бірге берілген бекіткіштер мен бұрандаларды пайдалана отырып сымды немесе түйінді бекітіңіз.

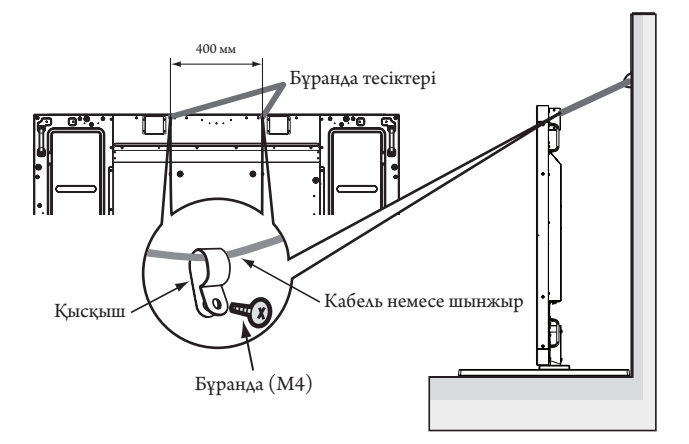

LCD мониторын қабырғаға бекітпестен бұрын қабырға монитордың салмағын ұстап тұра алатынына сенімді болыңыз.

LCD мониторын жылжытпастан бұрын қабырғадан кабель мен шынжырды алып тастағаныңызды тексеріңіз.

#### <span id="page-9-0"></span>**Басқару тақтасы**

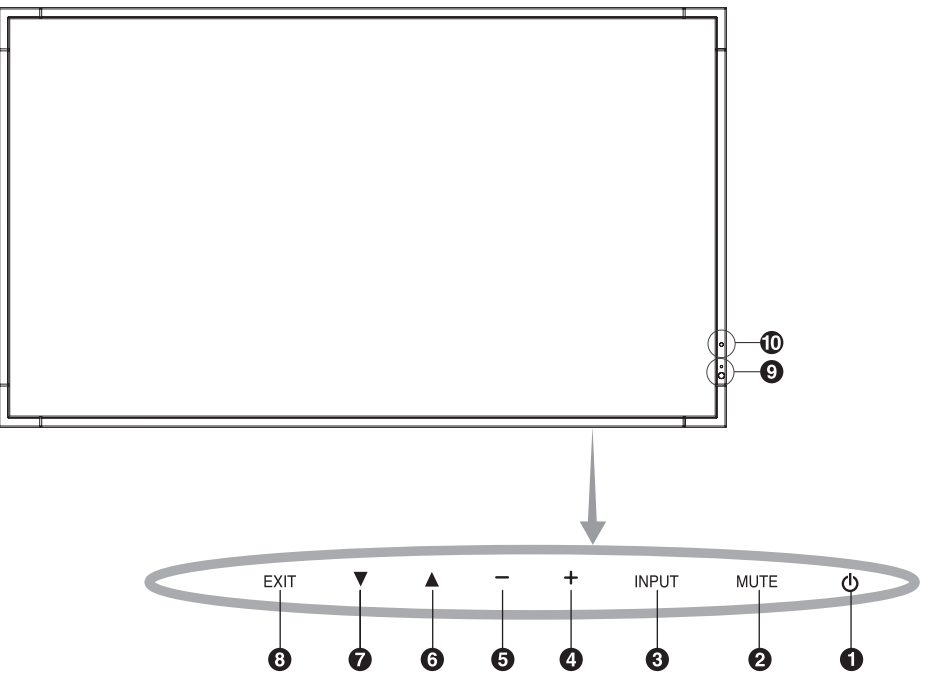

#### A **POWER (Қуат) түймесі ( )**

Қуатты қосады немесе өшіреді. Сонымен қатар 16-бетті қараңыз.

#### B **MUTE (Дыбыссыз) түймесі (MUTE)**

Дыбысты ҚОСАДЫ/ӨШІРЕДІ.

#### C **INPUT (Кіріс) түймесі (INPUT)**

OSD мәзірінде SET/POINT ZOOM түймесі болып қызмет атқарады. ([DVI], [DPORT], [HDMI], [VGA] немесе [Y/Pb/Pr], [HDMI2] арасында қосқыштарды ауыстырады). Бұлар зауытта алдын ала орнатылған атау көрсеткендей кірістіруге ғана қол жетімді.

#### D **PLUS (ПЛЮС) түймесі (+)**

OSD мәзірінде реттеуді жоғарлату үшін (+) түймешігі ретінде қызмет атқарады.

OSD мәзірі өшірулі болғанда, дыбыс шығару деңгейін жоғарылатады.

#### E **MINUS (МИНУС) түймесі (-)**

OSD мәзірінде реттеуді төмендету үшін (-) түймешігі ретінде қызмет атқарады. OSD мәзірі өшірулі болғанда дыбыс шығу деңгейін төмендетеді.

#### F **UP (ЖОҒАРЫ) түймесі ( )**

OSD мәзірі өшірулі болғанда OSD мәзірін белсендіреді. OSD мәзірінде реттеу элементтерін таңдау үшін бөлектелген аймақты жоғары жылжытқанда түймешігі ретінде қызмет атқарады.

#### $\Omega$  DOWN (ТӨМЕН) түймесі (▼)

OSD мәзірі өшірулі болғанда OSD мәзірін белсендіреді. OSD мәзірінде реттеу элементтерін таңдау үшін бөлектелген аймақты төмен жылжытқанда, түймешігі ретінде қызмет атқарады.

#### H **EXIT (ШЫҒУ) түймесі (EXIT)**

OSD мәзірі өшірулі болғанда OSD мәзірін белсендіреді. Алдыңғы мәзірге өту үшін OSD мәзірінде EXIT (ШЫҒУ) түймешігі ретінде қызмет атқарады.

#### I **Remote control sensor (қашықтан басқару сенсоры) және Power Indicator (және қуат көрсеткіші)**

Қашықтан басқарудан сигнал қабылдайды (сымсыз қашықтан басқару пайдаланылғанда) Сонымен қатар, 11-бетті қараңыз.

LCD мониторы белсенді режимде болғанда жасыл болып жанады\*. LCD мониторы POWER OFF (ӨШІРУ) режимінде тұрғанда қызыл болып жанады.

Монитор Power Save (Қуатты үнемдеу) режимінде болғанда сары болып жанады. Power Standby (Қосымша қуат) режимінде "SCHEDULE SETTINGS" (КЕСТЕ ПАРАМЕТРЛЕРІ) функциясымен бірге қосулы тұрса, жасыл мен сары түстер кезектесіп жыпылықтайды. Монитор құрамындағы компонент бұзылса,

көрсеткіш қызыл болып жыпылықтайды. \* Егер "OFF" (ӨШІРУ) түймешігі "POWER INDICATOR" (ҚУАТ КӨРСЕТКІШІНДЕ) (24 бетті қараңыз) болса, LCD мониторы белсенді режимде болғанда LED көрсеткіші жанбайды.

#### $\bf{D}$  Бөлме жарығын сезу сенсоры

Монитордың артқы жарық параметріне автоматты реттеулер жасауға рұқсат беру үшін жақсы көрініс жұмысын ұсынып, орта жарығының деңгейін анықтайды. Осы сенсорды жаппаңыз. 28-бетті қараңыз.

#### **Control Key Lock (Басқару пернесін құлыптау) режимі**

Бұл элемент барлық басқару перне функцияларына кіруді толықтай құлыптайды. Басқару пернесін құлыптау функциясын белсендіру үшін 3 секундтан көп $\blacktriangledown$ және  $\blacktriangle$  түймешіктерін бірдей басып ұстап тұрыңыз. Пайдаланушы режимін жаңарту үшін 3 секундтан көп және түймешіктерін бірдей басып ұстап тұрыңыз.

\*: Осы функция пайдаланып жатқан параметр тақтасына байланысты.

#### <span id="page-10-0"></span>**Терминал тақтасы**

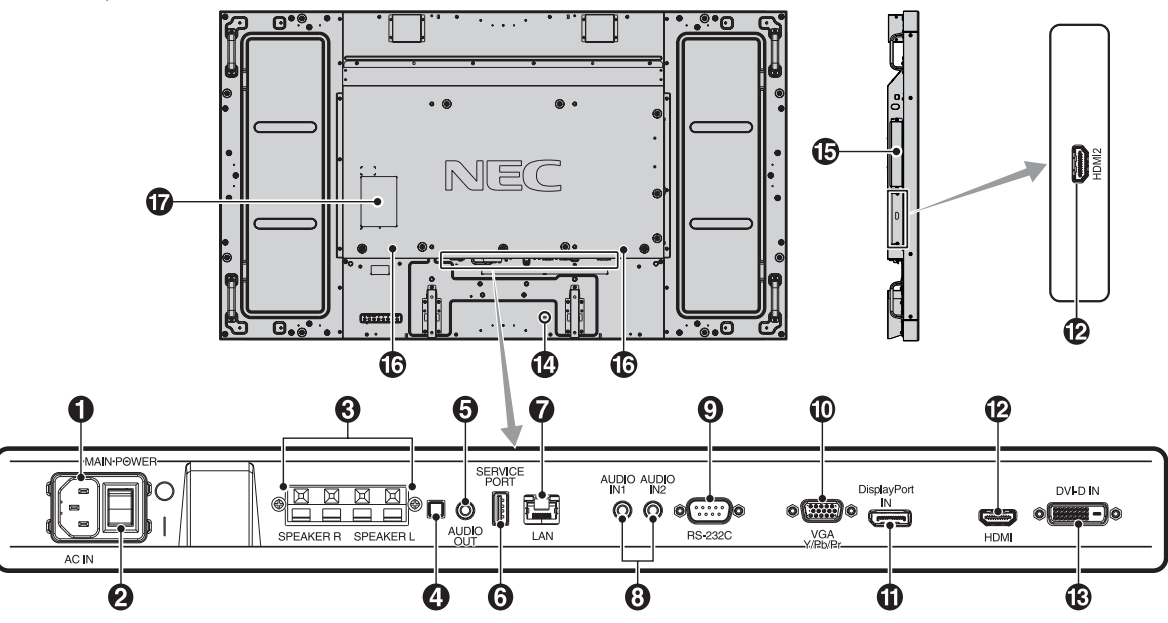

#### A **AC IN connector (АС КІРУ коннекторы)**

Берілген қуат кабеліне қосады.

#### B **Main Power Switch (Басты қуат қосу пәрмені)**

Басты қуатты ҚОСУ/ӨШІРУ үшін қосу/өшіру функциясы.

#### C **EXTERNAL SPEAKER TERMINAL (СЫРТҚЫ ДИНАМИК ТЕРМИНАЛЫ)**

AUDIO 1, DPORT және HDMI сигналынан дыбыс сигналын шығару үшін.

Қызыл терминал плюс (+) болып табылады.

Қара терминал минус (-) болып табылады.

**ЕСКЕРТУ:** Осы сөйлеуші терминалы 15 W + 15 W (8 ohm) сөйлеушіге арналған.

#### D **Ішкі/Сыртқы динамик қосқышы**

: Ішкі динамик : Сыртқы динамик. **ЕСКЕРТУ:** Ішкі/сыртқы динамик қосқышын пайдаланған кезде мониторды ажыратыңыз.

#### E **AUDIO OUT**

Сыртқы құрылғыға (стерео қабылдағыш, күшейткіш, т.б.) AUDIO IN 1, 2, DPORT және HDMI сигналынан дыбыс сигналын шығару үшін. \* Коннектор құлақсап терминалына қолдау көрсетпейді.

#### F **Қызметтік порты**

Осы USB ұясы бағдарламалық құралдың алдағы жаңартуларына арналған.

#### G **LAN порты (RJ-45)**

LAN байланысы. 33-бетті қараңыз.

#### 8 **AUDIO IN 1, 2**

Компьютер немесе DVD плеері сияқты сыртқы жабдықтан дыбыс сигналын ендіру үшін.

#### I **RS-232C (D-Sub 9 контакт)**

RS-232C функцияларын басқару үшін дербес компьютер сияқты сыртқы жабдықтан RS-232C шығару мүмкіндігін қосыңыз.

#### J **VGA IN (мини D-Sub 15 контакт)**

Дербес компьютерден немесе басқа RGB жабдығынан аналог RGB сигналдарын ендіру үшін. Бұл енгізу функциясы RGB немесе КОМПОНЕНТ көзімен бірге пайдаланылады. TERMINAL SETTING (ТЕРМИНАЛ ПАРАМЕТРІНДЕ) сигнал түрін таңдаңыз. 27-бетті қараңыз.

**ЕСКЕРТУ:** Осы коннекторды COMPONENT көзіне пайдаланған кезде сәйкес сигнал кабелін қолданыңыз. Қандай да бір сұрақтар болса, дилерлен сұраңыз.

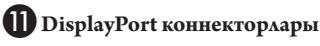

DisplayPort сигналдарын ендіру үшін арналған.

#### L **HDMI IN**

Сандық HDMI сигналдарын ендіру үшін арналған.

#### M **DVI IN (DVI-D)**

Сандық RGB шығару функциясы бар компьютерден немесе HDTV құрылғыдан сандық RGB сигналдарын енгізу үшін арналған. \* Бұл қосқыш аналог енгізу мүмкіндігін қамтамасыз етпейді.

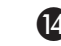

#### N **Kensington Lock (құлыптау)**

Қауіпсіздігі үшін және ұрлаудан алдын алу үшін арналған.

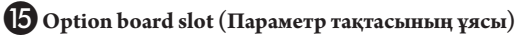

2 тесік түрлеріндегі құралдар қол жетімді. Толық ақпарат алу үшін жеткізушімен хабарласыңыз.

**ЕСКЕРТУ:** Қол жетімді параметр тақтасына арналған жеткізушіге хабарласыңыз.

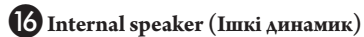

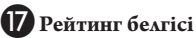

#### <span id="page-11-0"></span>**Сымсыз қашықтан басқару**

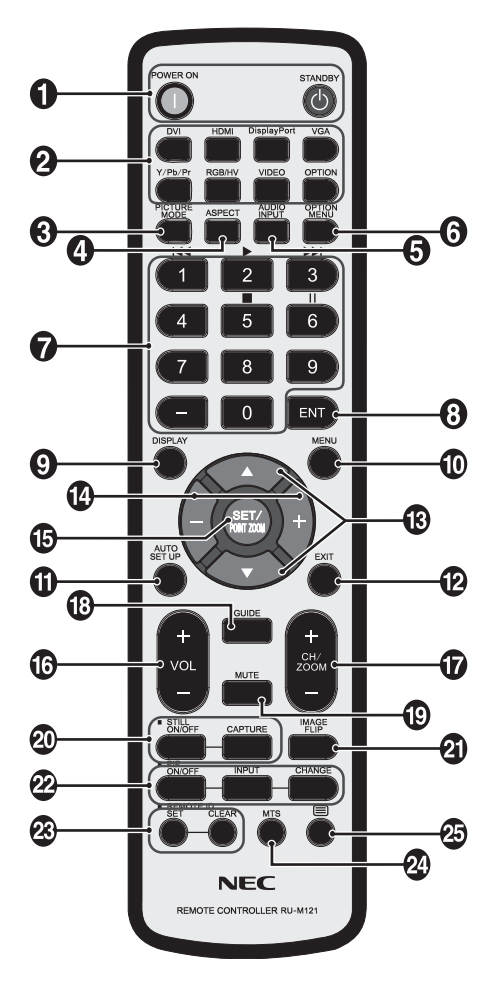

#### A **POWER button (ҚУАТ түймесі)**

Қуатты қосады/күту режимін қосады.

#### **2** INPUT button (Кіріс түймесі)

Ендіру сигналын таңдайды. DVI: DVI HDMI: HDMI, HDMI2 DisplayPort: DPORT VGA: VGA Y/Pb/Pr: Y/Pb/Pr OPTION: Байланыс түріне байланысты

#### C **PICTURE MODE (СУРЕТ РЕЖИМІ) түймесі**

Сурет режимін таңдайды, [HIGHBRIGHT], [STANDARD], [sRGB], [CINEMA], [CUSTOM1], [CUSTOM2]. 18-бетті қараңыз.

HIGHBRIGHT (АШЫҚ): DVD сияқты суреттерді жылжытуға арналған. STANDARD (СТАНДАРТТЫ): суреттерге арналған. sRGB: суреттерге негізделген мәтінге арналған. CINEMA (КИНО): фильмдерге арналған.

CUSTOM1 және CUSTOM2: авто күңгірттену функциясын белсендіру. 28-бетті қараңыз.

#### D **ASPECT (ҚАТЫНАС) түймесі**

Сурет қатынасын таңдайды, [FULL] (ТОЛЫҚ), [WIDE] (КЕҢ), [DYNAMIC] (ДИНАМИКАЛЫҚ), [1:1], [ZOOM] (ҮЛКЕЙТУ) және [NORMAL] (ҚАЛЫПТЫ). 17 бетті қараңыз.

#### E **AUDIO INPUT түймесі**

[IN1], [IN2], [OPTION]<sup>\*2</sup>, [HDMI], [DPORT], [HDMI2] <sub>А</sub>ыбыс кіріс көзін таңдайды.

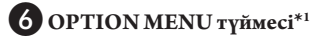

#### G **KEYPAD**

Құпия сөздерді орнату және өзгерту үшін түймешіктерді басып, каналды өзгертіңіз және REMOTE ID (ҚАШЫҚТАҒЫ ИДЕНТИФИКАТОР) нөмірін орнатыңыз.

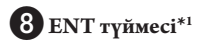

#### I **DISPLAY түймесі**

OSD ақпаратын қосады/өшіреді. 18-бетті қараңыз.

#### **<sup>1</sup>** MENU түймесі

Мәзір режимін қосады/өшіреді.

#### K **AUTO SET UP түймесі**

Автоматты орнату мәзіріне кіреді. 20 бетті қараңыз.

#### L **EXIT түймесі**

OSD мәзірінде алдыңғы мәзірге қайтады.

#### **© UP/DOWN (ЖОҒАРЫ/ТӨМЕН) түймесі (▲/▼)**

OSD мәзірінде реттеу элементтерін таңдау үшін бөлектелген аймақты жоғары немесе төмен жылжытқанда ▲▼ түймешігі ретінде қызмет атқарады.

Реттелген "PIP" режимі бар кішкентай экран жоғары және төмен жылжиды.

#### N **MINUS/PLUS (-/+) (МИНУС/ПЛЮС) түймесі**

OSD мәзір параметрінде реттеу деңгейін жоғарлатады немесе төмендетеді.

Реттелген "PIP" режимі солға немесе оңға жылжитын және өлшемі үлкейетін немесе кішірейетін шағын экран.

#### O **SET/POINT ZOOM түймесі**

Таңдау жасайды. OSD мәзірі көрсетілмеген кезде POINT ZOOM (НҮКТЕЛІ МАСШТАБТАУ) функциясын қосады.

#### P **VOLUME UP/DOWN (ДЫБЫСТЫ КӨТЕРУ/АЗАЙТУ) түймесі (VOL +/-)**

Дыбыстың кіру деңгейін жоғарылатады немесе төмендетеді.

#### Q **CH/ZOOM UP/DOWN түймесі (CH/ZOOM +/-)\*1**

POINT ZOOM деңгейін арттырады немесе азайтады.

#### **В** GUIDE түймесі\*<sup>1</sup>

**• MUTE** (Дыбыссыз) түймесі

Дыбыссыз функциясын қосады/өшіреді.

#### **<sup>20</sup> STILL түймесі**

**ON/OFF (ҚОСУ/ӨШІРУ) түймесі:** Қимылсыз сурет режимін белсендіреді/ажыратады.

**STILL CAPTURE (ҚИМЫЛСЫЗ ТҮСІРУ) түймесі:** Қимылсыз суретті түсіреді.

**ЕСКЕРТУ:** Осы функция IMAGE FLIP күйін қосқанда босатылады.

#### **IMAGE FLIP түймесі**

H FLIP, V FLIP, 180° ROTATE (айналдыру) және NONE (жоқ) арасында қосқыштарды ауыстырыңыз. 21-бетті қараңыз.

#### <span id="page-12-0"></span> **PIP (Picture In Picture) (Сурет ішінде сурет) түймесі**

**ON/OFF (ҚОСУ/ӨШІРУ) түймесі:** PIP, POP, PICTURE BY PICTURE-ASPECT және PICTURE BY PICTURE-FULL арасындағы қосқыш. 22 бетті қараңыз.

**INPUT (Кіріс) түймесі:** "Сурет ішіндегі сурет" ендіру сигналын таңдайды.

**CHANGE (ӨЗГЕРТУ) түймесі:** Басты суретке және қосымша суретке орнын ауыстырады.

**ЕСКЕРТУ:** PIP режимі кезінде SET/POINT ZOOM түймесін басу арқылы қосымша сурет өлшемін өзгертуге мүмкіндік береді.

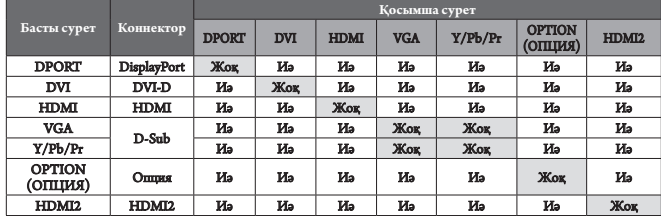

#### **REMOTE ID (ҚАШЫҚТАҒЫ ИДЕНТИФИКАТОР) түймешігі**

REMOTE ID (қашықтағы идентификатор) функциясын белсендіреді.

#### **MTS түймешігі\*1**

\*1: Осы түймешіктің әрекеті пайдаланып жатқан параметр тақтасына байланысты. Қосымша ақпарат алу үшін пареметрдің тақта нұсқаулығына қараңыз.

\*2: Осы функция пайдаланып жатқан параметр тақтасына байланысты.

\*: Сипаттамасы жоқ түйме жұмыс істемейді.

#### **Қашықтан басқару құралын пайдалану**

#### **қашықтығы**

Түймесін басқан кезде қашықтан басқару құралының жоғарғы жағын LCD мониторының сенсорына бағыттайды.

Қашықтан басқару құралын монитордың сенсорынан шамамен 7 м (23 фут) қашықтықта немесе көлденең және тік бұрыш 30° аралығында шамамен 3,5 м (10 фут) қашықтықта пайдаланады.

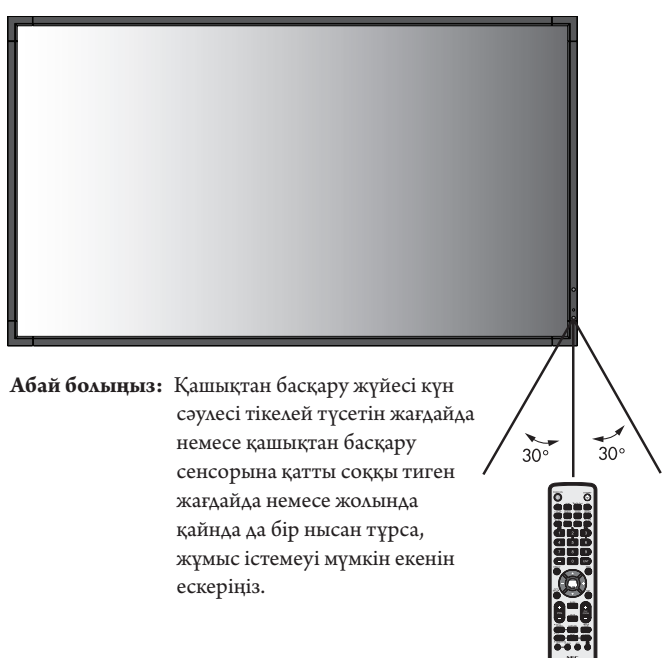

#### **Қашықтан басқару құралын ұстау**

Қатты токқа түсуден сақтаңыз.

- Қашықтан басқару құралына су немесе басқа да сұйықтықтың құйылып кетуін болдырмаңыз. Егер қашықтан басқару құралы ылғалданса, бірден оны құрғатыңыз.
- • Ыстық немесе будың әсерін алдын алыңыз.
- Қашықтан басқару құралын тек батареяны салу үшін ғана ашыңыз.

#### <span id="page-13-0"></span>**1. Орнату орнын анықтау**

**АБАЙ БОЛЫҢЫЗ:** LCD мониторын білікті маман орнатуы қажет. Қосымша ақпарат алу үшін сатушыға хабарласыңыз.

- **АБАЙ БОЛЫҢЫЗ:** LCD МОНИТОРЫН ЕКІ НЕМЕСЕ БІРНЕШЕ АДАМ ЖЫЛЖЫТЫП ОРНАТА АЛАДЫ. LCD мониторы құлап қалса, осы сақтану ережесін орындамағанның салдарынан жарақат алуға себеп болуы мүмкін.
- **АБАЙ БОЛЫҢЫЗ:** Мониторды жоғарыдан төмен, бетін жоғары немесе төмен қаратып бекітпеңіз немесе іске қоспаңыз.

**АБАЙ БОЛЫҢЫЗ:** Сұйық кристалдық дисплейдің температура датчигі және салқындату желдеткіші, оның ішінде параметр тақтасына арналған желдеткіші бар.

LCD мониторы тым ыстық болса, салқындатқыш желдеткіш автоматты түрде қосылады. Қосымша тақтаның желдеткіші температура қосымша тақтаны суытудың қалыпты жұмыс температурасынан төмен болса да қосулы болады. Салқындатқыш желдеткіш қосулы тұрғанда LCD мониторы қызып кетсе, "Абай болыңыз" ескертуі пайда болады. Егер "Абай болыңыз" ескертуі пайда болса, пайдалануды тоқтатып, құрылғыны салқындатыңыз. Салқындатқыш желдеткішін пайдалану арқылы ерте айналым сәтсіздігі ықтималдығын азайтып, сурет бұзылуы мен "Сурет инерциялығын" азайта аласыз.

Егер LCD мониторы жабық аймақта пайдаланылса немесе LCD тақтасы қорғаныс экранымен жабылса, OSD (25 бетті қараңыз) мәзіріндегі "HEAT STATUS" (ЫСТЫҚ КҮЙІ) басқару элементі көмегімен монитор ішіндегі температураны тексеріп алыңыз. Егер температура қалыпты жұмыс істеу температурасынан жоғары болса, OSD мәзіріндегі FAN CONTROL (ЖЕЛДЕТКІШТІ БАСҚАРУ) мәзірі ішіндегі салқындатқыш желдеткішін ON (ҚОСУ) режиміне қойыңыз (25-бетті қараңыз).

**МАҢЫЗДЫ:** LCD мониторы жинақталғанда айналасын қаптаған қорғаныс қалқанын, тақтаға зақым тигізбеу үшін LCD мониторының астына жайыңыз.

#### **2. Қашықтан басқару пультін батареяларын орнату**

Қашықтан басқару құралы екі 1,5 В AAA батареясын пайдаланады. Батареяларды орнату немесе ауыстыру:

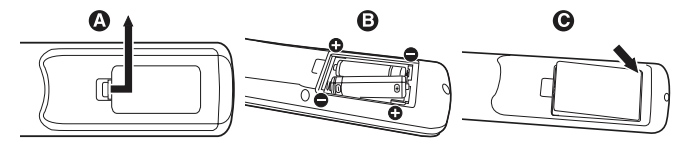

- A. Қорғаныс жапқышын ашу үшін басып сырғытыңыз.
- B. Батареяларды қораптың ішінде (+) және (–) көрсеткіштеріне қарай реттестіріңіз.
- C. Қорғаныс жапқышын ауыстырыңыз.
- **АБАЙ БОЛЫҢЫЗ:** Батареяларды дұрыс емес пайдаланғанда, бұл оның ағуына немесе жарылуына алып келуі мүмкін.

NEC корпорациясы батареяларды пайдаланудың келесі жолын ұсынады:

- $A$ АА<sup>"</sup> өлшемдегі батареяларды әрбір батареядағы  $(+)$  және  $(-)$ белгілеріне сәйкестендіріп батарея ұяларындағы (+) және (-) белгілеріне орналастырыңыз.
- Батарея сұрыптарын шатастырып алмаңыз.
- Жаңа және ескі батареяларды араластырмаңыз. Бұл батареяның жұмыс қызметін қысқартып немесе батареялардан сұйықтық ағуына алып келуі мүмкін.
- Батареядан шыққан қышқыл заттың батарея ұясына ағуынан алдын алу үшін бірден жарамсыз батареяларды алып тастаңыз.
- Батареядан аққан қышқыл затты ұстаушы болмаңыз, өйткені ол теріні зақымдауы мүмкін.

**ЕСКЕРТУ:** Егер қашықтан басқару құралын ұзақ уақыт бойы пайдалануды жоспарламасаңыз, батареяларды алып тастаңыз.

#### **3. Сыртқы жабдықты қосу (14 және 15 беттерді қараңыз)**

- Қоспастан бұрын сыртқы жабдықты қорғау үшін негізгі қуатты ажыратыңыз.
- Қосымша ақпарат алу үшін пайдаланушыға арналған жабдық нұсқаулығына қараңыз.
- **ЕСКЕРТУ:** Мониторды немесе басқа да сыртқы жабдықты қосқанда кабельдерді қосушы/өшіруші болмаңыз, өйткені бұл монитор суретінің жойылуына алып келуі мүмкін.

#### **4. Ұсынылған қуат кабелін қосу**

- Жабдық оңай қол жетімді қуат розеткасына жақын орнатылуы керек.
- Бұранда мен қысқышты пайдаланып қуат кабелін LCD мониторына бекітіңіз.
- Ұштарын штепсель розеткасына толық енгізіңіз. Жеткіліксіз байланыс суреттің бұзылуына алып келуі мүмкін.
- **ЕСКЕРТУ:** АС қуат кабелін дұрыс таңдау үшін осы нұсқаулықтың "Қауіпсіздік шаралары және қызмет көрсету" бөлімін қараңыз.

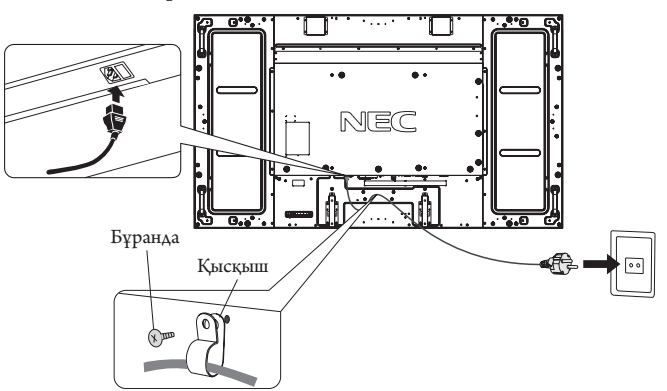

#### **5. Бүкіл берілген сыртқы жабдықтың қуатын қосу**

Компьютерге қосқанда, алдымен компьютердің қуатын қосыңыз.

#### **6. Бекітілген сыртқы жабдықты іске қосу**

Қажетті кіріс көзінен сигналды көрсетіңіз.

#### **7. Дыбысты реттеу**

Қажет болғанда дыбыс деңгейлерін реттеп алыңыз.

#### **8. Экранды реттеу (20 және 21 беттерді**

**қараңыз)**

Қажет болғанда экранның көрсетілім орнын реттеп алыңыз.

#### **9. Суретті реттеу (20 бетті қараңыз)**

Қажет болғанда фон жарығы немесе контраст сияқты реттеулер жасаңыз.

#### **10. Ұсынылған реттеулер**

"Сурет тұрақтылығы" қаупін азайту үшін пайдаланып жатқан бағдарламаға негізделген келесі элементтерді реттеп алыңыз: "SCREEN SAVER" (ЭКРАН САҚТАУШЫ), "SIDE BORDER COLOR" (ЖИЕК ТҮСІ) (25-бетті қараңыз) "DATE & TIME" (КҮН ЖӘНЕ УАҚЫТ), "SCHEDULE SETTINGS" (КЕСТЕ ПАРАМЕТРЛЕРІ) (22-бетті қараңыз). "FAN CONTROL" (ЖЕЛДЕТКІШТІ БАСҚАРУ) параметрі

(25-бетті қараңыз) де қосулы болғаны жөн.

## <span id="page-15-0"></span>**Байланыстар**

- **ЕСКЕРТУ:** Мониторды немесе басқа да сыртқы жабдықты қосқанда кабельдерді қосушы/өшіруші болмаңыз, өйткені бұл монитор суретінің жойылуына алып келуі мүмкін.
- **ЕСКЕРТУ:** Ендірілген резисторды пайдаланбай дыбыс кабелін пайдаланыңыз. Ендірілген резистормен дыбыс кабелін пайдаланатын болсаңыз, ол дыбыс деңгейін азайтады.

#### **Байланыстарды жасамастан бұрын:**

- Алдымен барлық бекітілген сыртқы жабдықтың қуатын өшіріп алыңыз да, қосыңыз.
- Жабдықтың әрбір бөлектелген бөлшегімен бірге берілген пайдаланушы нұсқаулығына қараңыз.

#### **Сым өткізу диаграммасы**

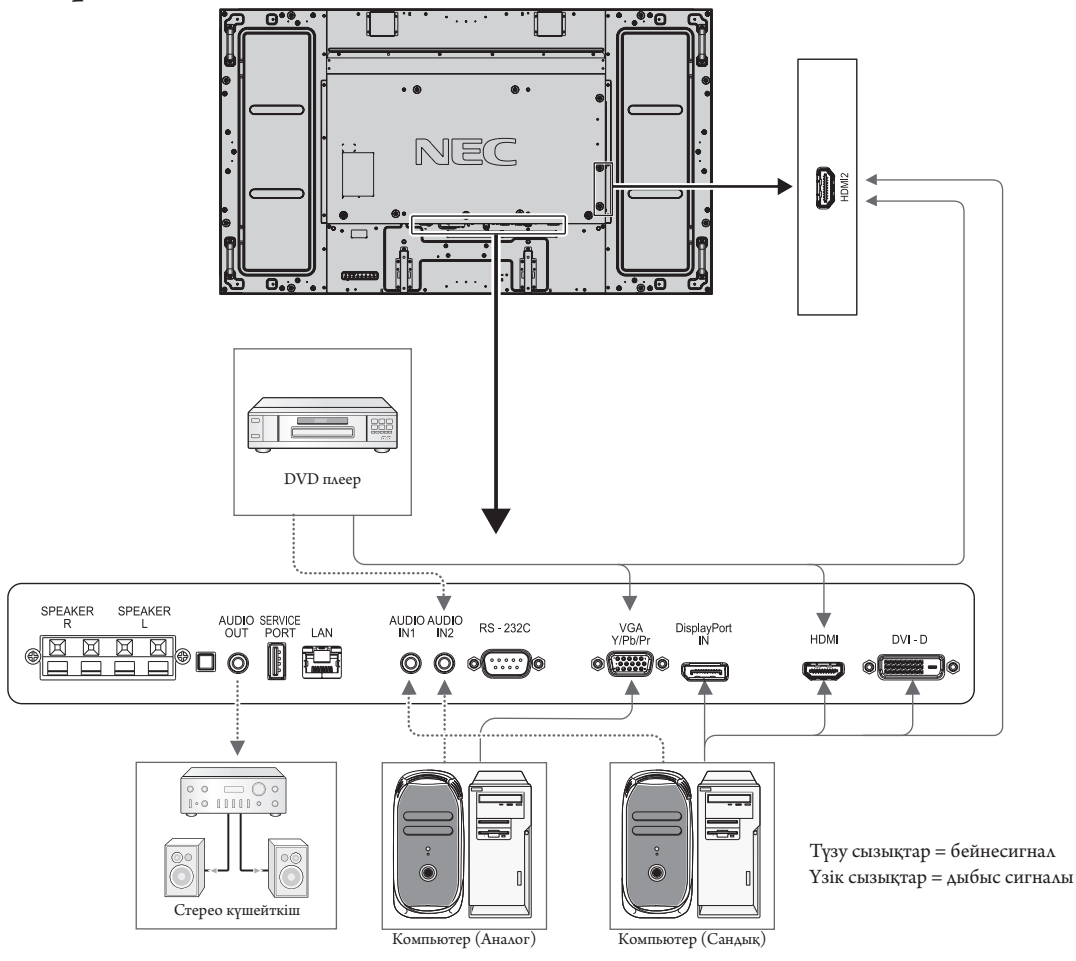

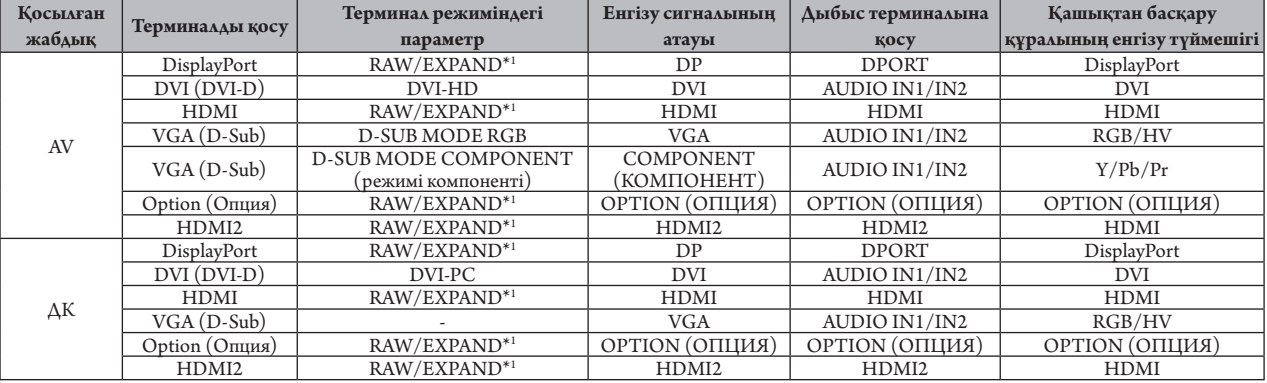

\*1: сигнал түріне байланысты.

#### <span id="page-16-0"></span>**Жеке компьютерді қосу**

Компьютерді LCD мониторына қосу арқылы компьютердің экран суретін көрсетуге мүмкіндік аласыз.

Кейбір бейне карталар суретті дұрыс көрсетпеуі мүмкін.

LCD мониторы зауыттың алдын ала орнатылған уақыт сигналын автоматты түрде реттеу арқылы суретті дұрыс көрсете алады.

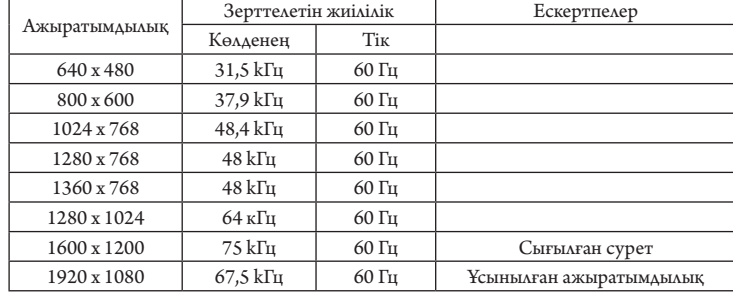

#### <Зауыттың алдын ала орнатылған қарапайым сигнал уақыты>

• Егер Macintosh құрылғысымен бірге пайдалансаңыз, PowerBook құрылғысындағы «Көшіру» функциясын өшіріңіз.

Компьютердің бейне шығару талаптары және монитор суреті мен мониторға қажетті кез келген нақты айқындау немесе конфигурациялау туралы қосымша ақпарат алу үшін Macintosh өнімінің иесі нұсқаулығына қараңыз.

- Ендіру TMDS сигналдары DVI стандарттарына сәйкес болады.
- Көрсету сапасын сақтау үшін DVI стандарттарына сәйкес болатын кабельді пайдаланыңыз.

#### **DVD плеерін немесе компьютерді HDMI шығысымен қосу**

- HDMI кабелін HDMI логотипімен бірге пайдаланыңыз.
- Сигнал бір сәтте ғана пайда болады.
- Кейбір бейне карталар немесе драйверлер суретті дұрыс көрсетпеуі мүмкін.
- • HDMI шығысы бар компьютерді пайдаланған кезде OVER SCAN параметрін «OFF» күйіне (27-бетті қараңыз) қойыңыз.

#### **Компьютерді DisplayPort көмегімен қосу**

- DisplayPort сәйкес рлоготипі бар DisplayPort кабелін пайдаланыңыз.
- • Сигнал бір сәтте ғана пайда болады.
- • DisplayPort кабелін компонентке сигнал өткізгіш адаптері көмегімен қосқанда, сурет пайда болмайтынын ескеріңіз.
- Құлыптау функциясын көрсететін DisplayPort кабельдерін таңдаңыз. Осы кабельді жылжытқанда, құлпын ашу ұшын жоғарғы түймешігін ұстап тұрыңыз.

#### <span id="page-17-0"></span>**Қуат қосу және өшіру режимдері**

Қосылғанда LCD монитор қуатының көрсеткіші жасыл жанып, өшірілгенде қызыл немесе сары жанады.

**ЕСКЕРТУ:** Қашықтан басқару құралы немесе Power (Қуат) түймешігі арқылы монитор қуатын қосу үшін негізгі қуат қосқышы ON (ҚОСУЛЫ) күйінде болу қажет.

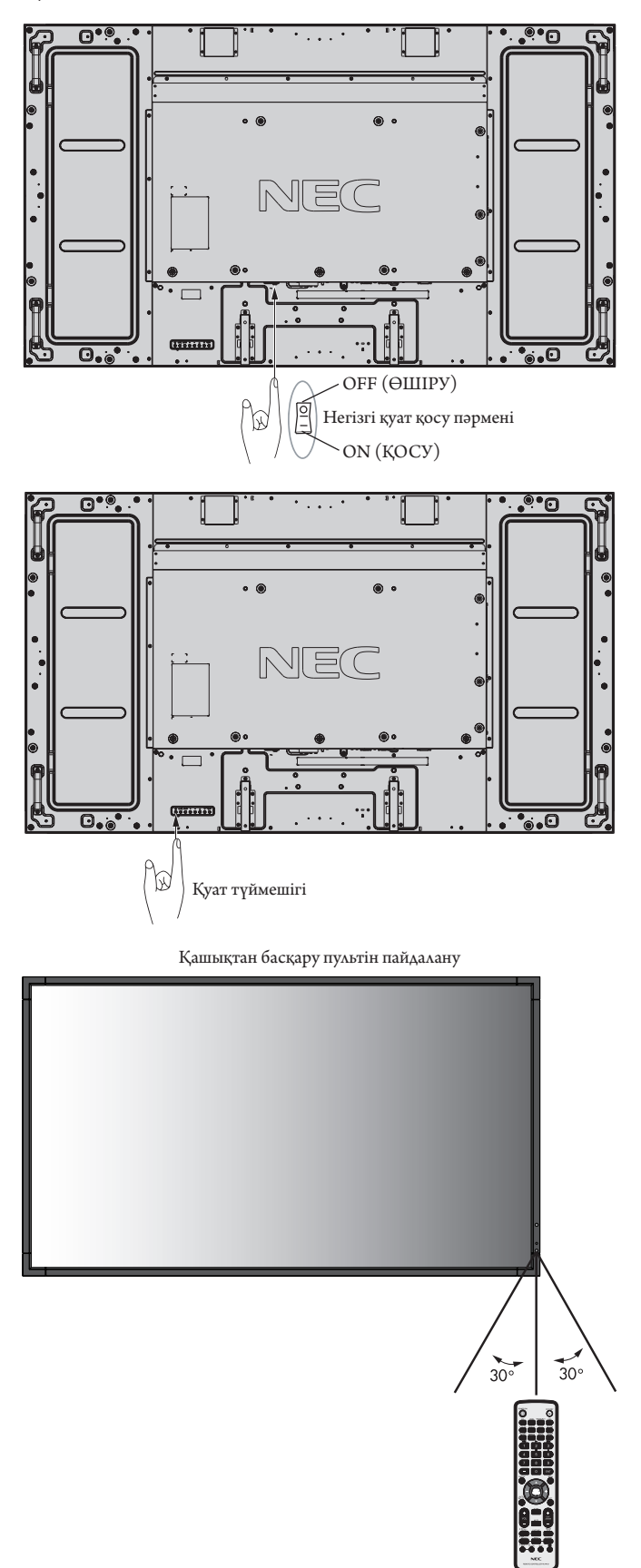

#### <span id="page-18-0"></span>**Қуат көрсеткіші**

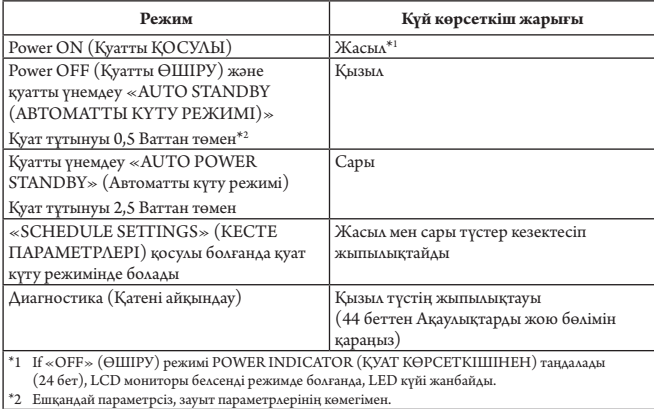

#### **Бастапқы параметрлер**

LAN POWER (LAN ҚУАТЫ) (26-беттіқараңыз) және POWER SAVE (ҚУАТТЫ ҮНЕМДЕУ) (25-беттіқараңыз) терезелерін реттеу қуатты алғаш рет қосқан кезде пайда болады.

Бұл параметрлер тек бастапқы орнату кезінде қажет.

Алайда, бұл хабар терезесіFACTORY RESET (ЗАУЫТТЫҚ

ПАРАМЕТРДІҚАЙТА ОРНАТУ) жасалған соңқуатты қосқан кезде пайда болады.

#### **Қуатты басқару мүмкіндігін пайдалану**

LCD мониторы VESA қауымдастығы бекіткен DPM Display Power Management (Қуатты басқару мүмкіндігін көрсету) функциясына сай жұмыс істейді.

Қуатты басқару функциясы пернетақта немесе тінтуір белгілі бір уақыт аралығында пайдаланылмағанда, дисплейдің қуат тұтынуын автоматты түрде азайтатын қуатты үнемдеу функциясы болып табылады.

Жаңа дисплейдегі қуатты басқару мүмкіндігі «AUTO POWER SAVE» (қуатты автоматты үнемдеу) режіміне қосылды. Бұл дисплейге сигнал қолданылғанда Қуатты үнемдеу режиміне кіруге мүмкіндік береді. Бұл дисплейдің қызмет ету уақытын айтарлықтай созып, қуат тұтынуын азайта алады.

- **ЕСКЕРТУ:** Пайдаланылған ДК мен бейне картаға байланысты осы функция жұмыс істемеуі мүмкін.
- **ЕСКЕРТУ:** Сигнал жоғалғаннан кейін монитор автоматты түрде OFF күйіне өтеді.

#### **Сурет қатынасы**

#### DVI, VGA, DPORT

FULL  $\longrightarrow$  1:1  $\longrightarrow$  ZOOM  $\longrightarrow$  NORMAL (Қалыпты)

HDMI, Y/Pb/Pr, HDMI2

FULL  $\rightarrow$  WIDE  $\rightarrow$  DYNAMIC  $\rightarrow$  1:1  $\rightarrow$  ZOOM  $\rightarrow$  NORMAL (Қалыпты)

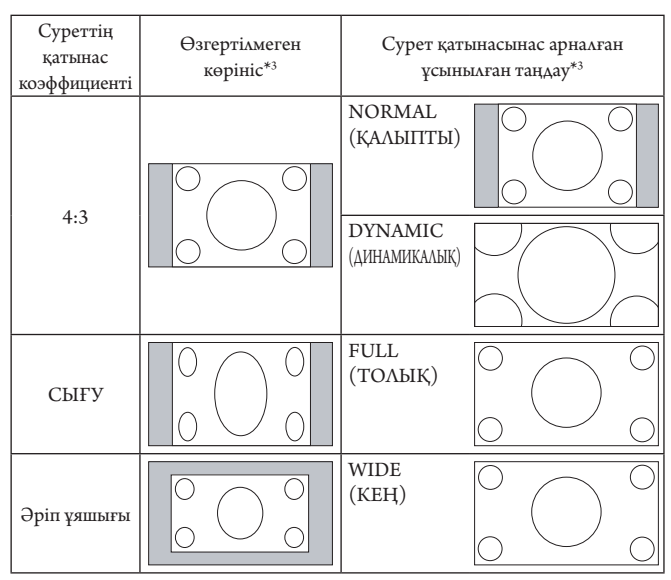

\*3 Сұр түсті аймақтар экранның пайдаланылмайтын бөлшектерін көрсетеді.

**NORMAL (ҚАЛЫПТЫ):** Көзден жіберілген түрдегі қатынас коэффициентін көрсетеді.

**FULL (ТОЛЫҚ):** Тұтас экранды толтырады.

**WIDE (КЕҢ):** Экранды тұтастай толтыру үшін 16:9 әріп ұяшығы сигналын кеңейтеді.

**DYNAMIC (ДИНАМИКАЛЫҚ):** Бүкіл экранды сызықтық емес етіп толтыру үшін 4:3 суреттерін кеңейтеді. Кеңейту барысында аймақтың сыртына шығып кеткен кейбір суреттер қысқартылады.

**1:1:** Суретті 1-ден 1 пиксель пішімінде көрсетеді.

#### **ZOOM (ҰЛҒАЙТУ)**

Сурет белсенді көрсету аймағының сыртына қарай кеңейтіле береді. Белсенді көрсету аймағынан тыс жатқан сурет көрсетілмейді.

ZOOM (ҰЛҒАЙТУ)

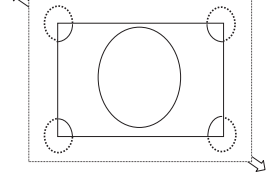

 $\geq$  ZOOM (ҰЛҒАЙТУ)

#### <span id="page-19-0"></span>**OSD жөніндегі ақпарат**

OSD жөніндегі ақпарат келесіде ақпаратты ұсынады: Ендіру көзі, Сурет өлшемі, т.б.

OSD жөніндегі ақпаратты алу үшін қашықтан басқару құралындағы DISPLAY (КӨРСЕТУ) түймешігін басыңыз.

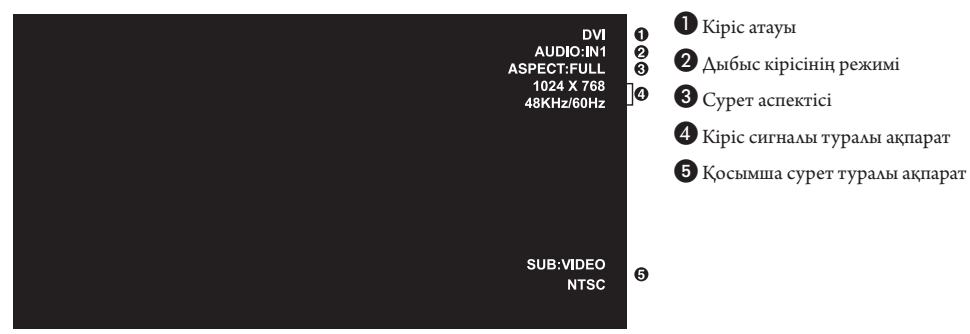

#### **Сурет режимі**

DVI, VGA, DPORT  $STANDARD \rightarrow sRGB \rightarrow CUSTOM1 \rightarrow CUSTOM2 \rightarrow HIGHBRIGHT$ 

HDMI, Y/Pb/Pr, HDMI2  $STANDARD \rightarrow CINEMA \rightarrow CUSTOM1 \rightarrow CUSTOM2 \rightarrow HIGHBRIGHT$ 

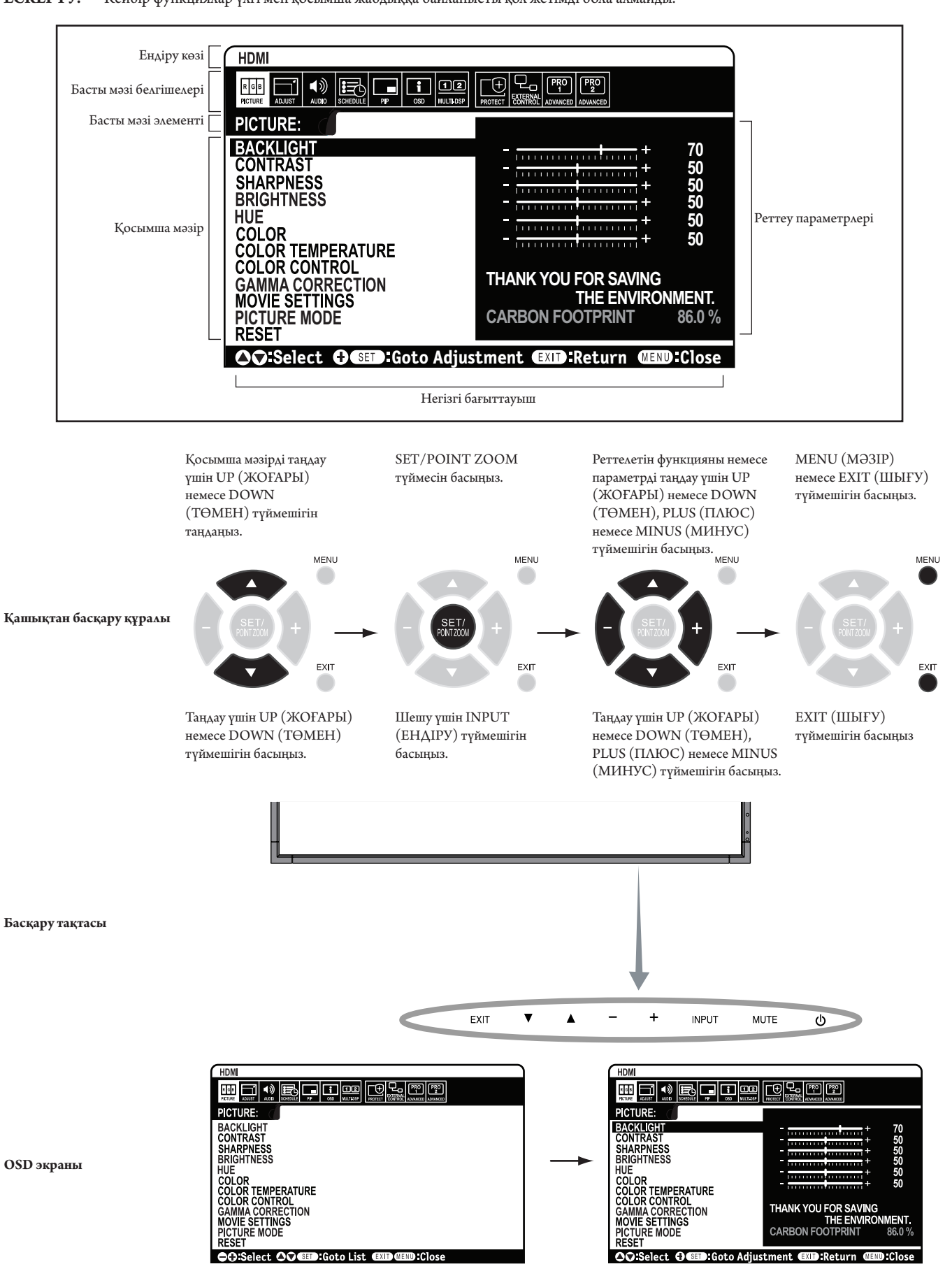

<span id="page-20-0"></span>**ЕСКЕРТУ:** Кейбір функциялар үлгі мен қосымша жабдыққа байланысты қол жетімді бола алмайды.

Қазақ

<span id="page-21-0"></span>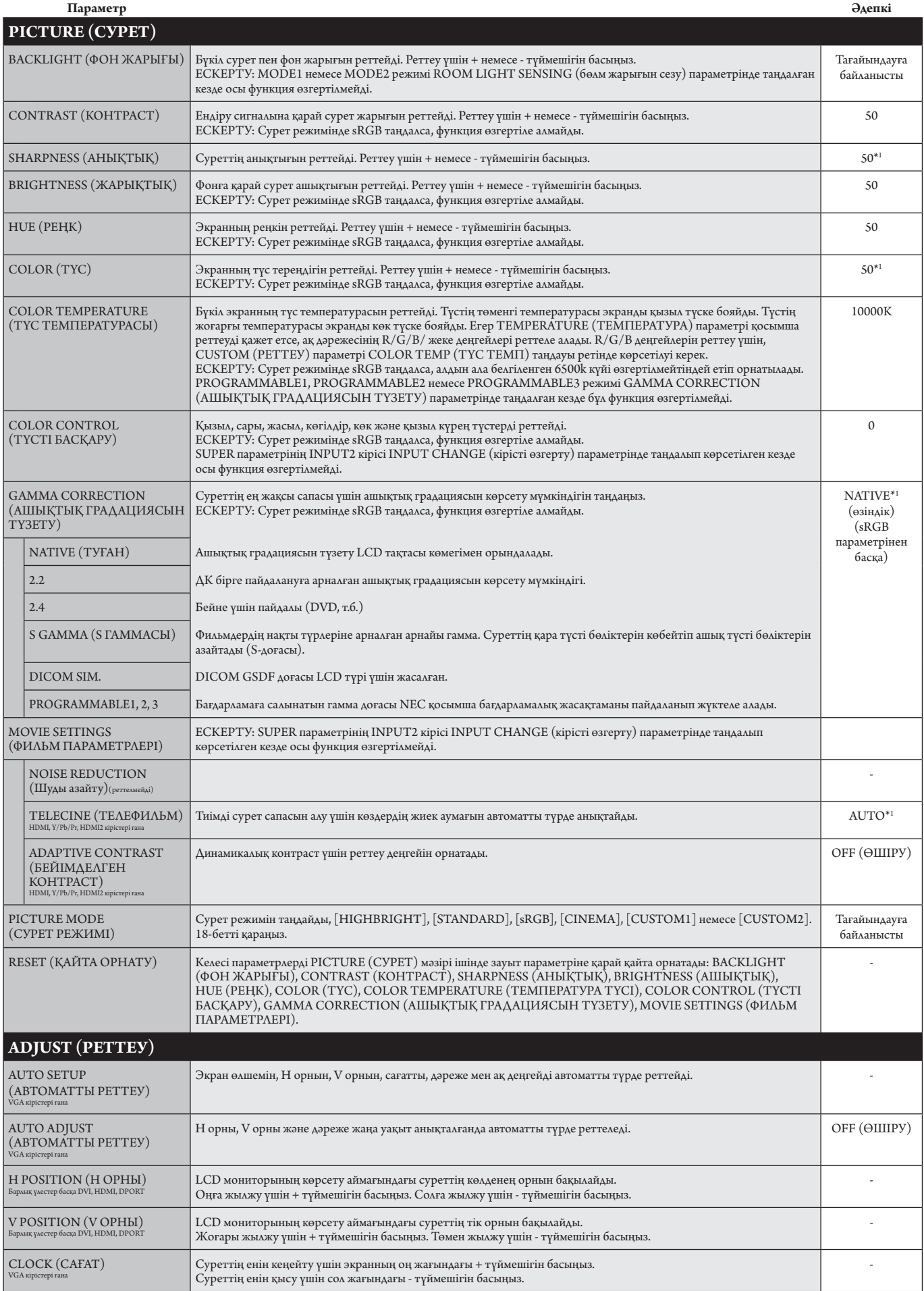

\*1: Сигнал кірісіне байланысты.

<span id="page-22-0"></span>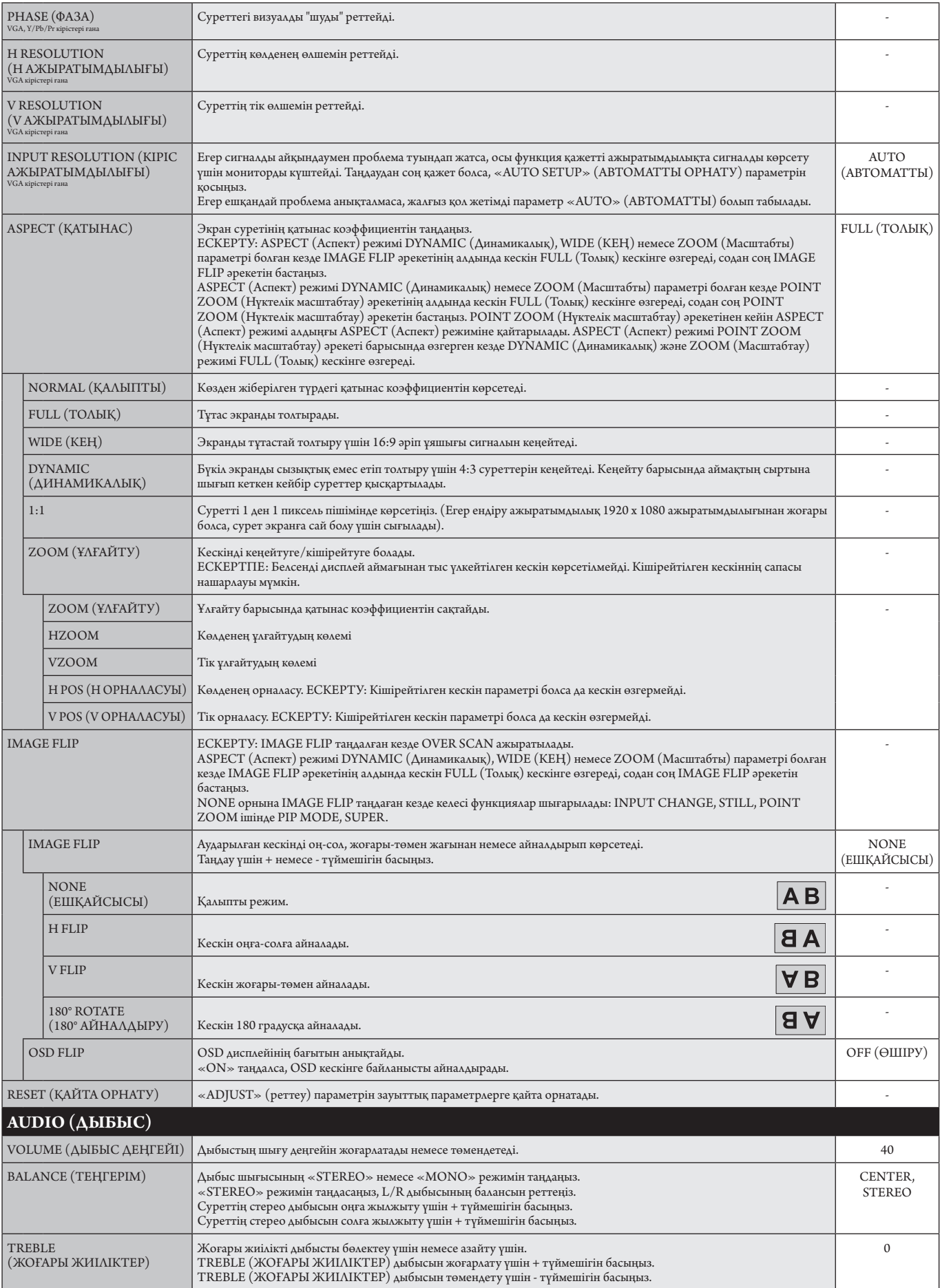

<span id="page-23-0"></span>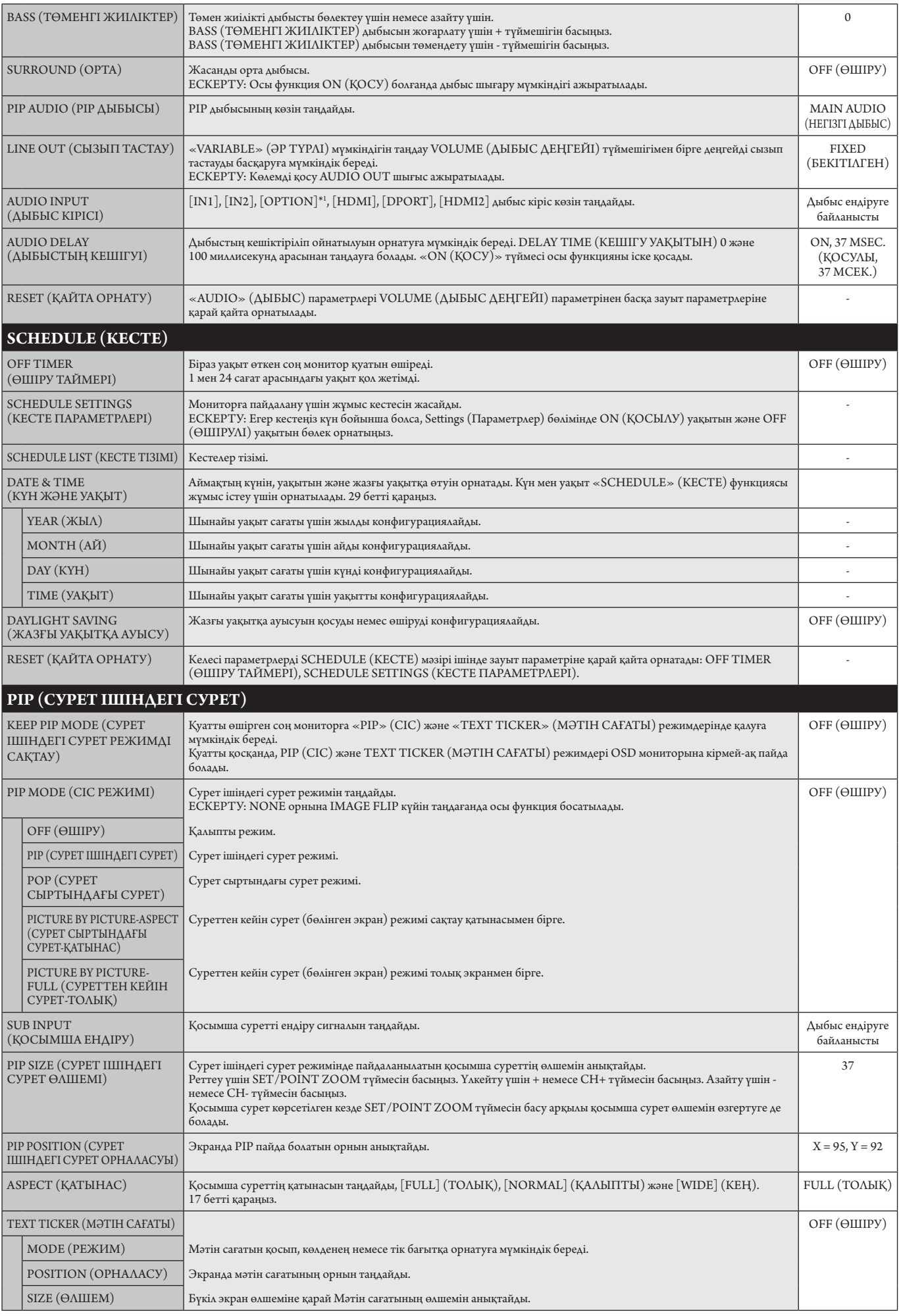

\*1: Осы функция пайдаланып жатқан параметр тақтасына байланысты.

<span id="page-24-0"></span>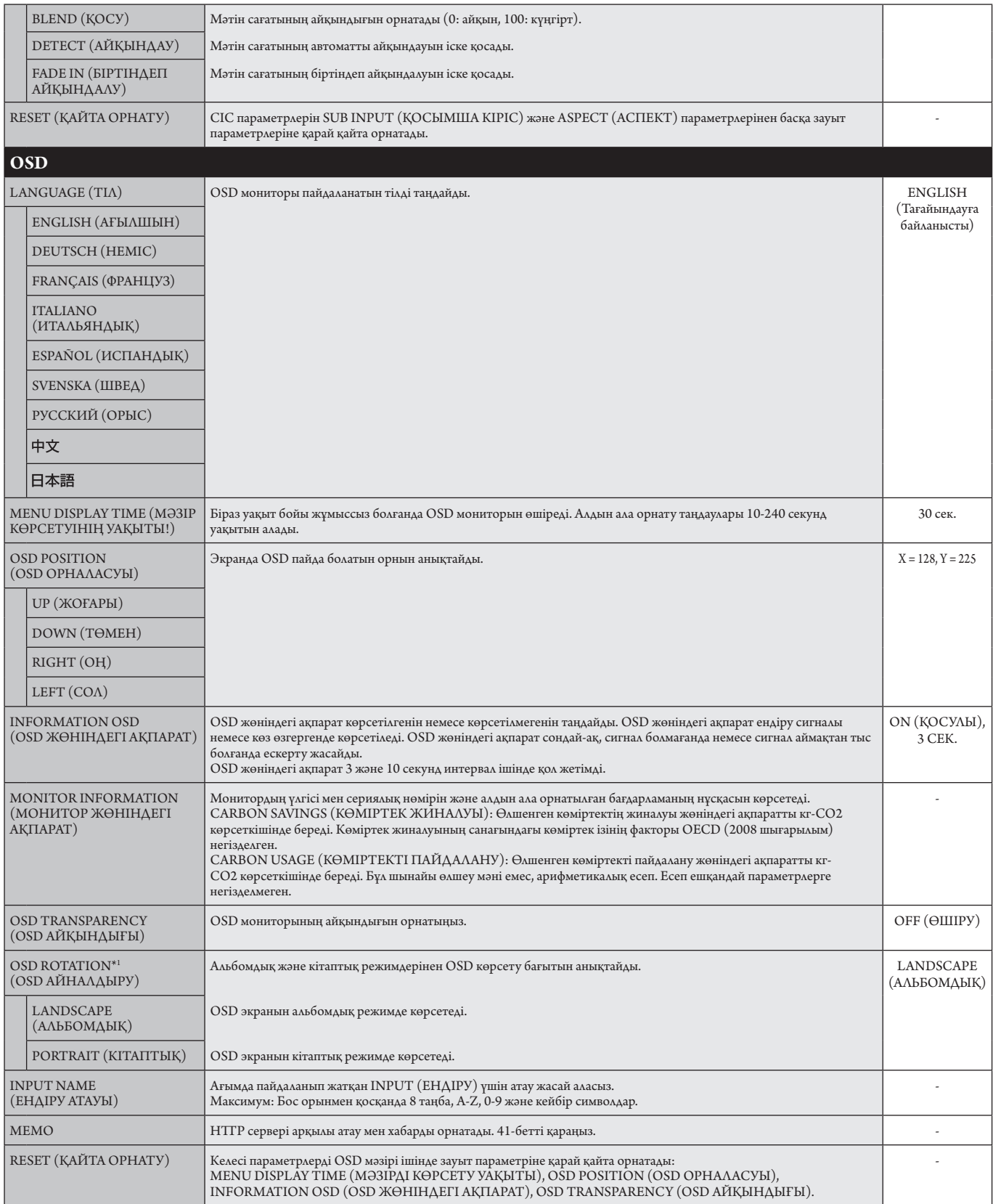

\*1: Басқа E905.

Қазақ

<span id="page-25-0"></span>![](_page_25_Picture_312.jpeg)

\*1: Бұл функция қай опция тақтасын пайдаланғаныңызға байланысты өзгереді.

<span id="page-26-0"></span>![](_page_26_Picture_286.jpeg)

<span id="page-27-0"></span>![](_page_27_Picture_294.jpeg)

\*1: Тек DVI, DPORT, VGA, HDMI, HDMI2 кірісі үшін.

![](_page_28_Picture_312.jpeg)

\*1: Осы функция пайдаланып жатқан параметр тақтасына байланысты.

<span id="page-29-0"></span>![](_page_29_Picture_264.jpeg)

#### **ЕСКЕРТУ1: КЕСТЕ ЖАСАУ**

кесте функциясы дисплейге әр түрлі уақытта қуатты қосуға және өшіруге мүмкіндік береді. Жетіге дейінгі әр түрлі кестелер бағдарламаға салына алады.

Кестені бағдарламаға салу үшін:

- 1. SCHEDULE (КЕСТЕ) мәзіріне кіріңіз. Жоғары және төмен түймешіктерін пайдаланып SCHEDULE SETTINGS (КЕСТЕ ПАРАМЕТРЛЕРІ) функциясын бөлектеңіз. Параметрлер мәзіріне кіру үшін SET/POINT ZOOM немесе + түймешігін басыңыз. Қажетті кесте нөмірін бөлектеп алып, SET/POINT ZOOM түймесін басыңыз. Нөмірдің жанындағы ұяшық сары түске боялады. Енді кестені бағдарламаға салуға болады.
- 2. ON (ҚОСУ) уақыт ұясындағы сағаттар параметрін бөектеу үшін төмен түймешігін басыңыз. Сағатты орнату үшін + және түймешіктерін пайдаланыңыз. Минуттар параметрін бөлектеу үшін жоғары және төмен түймешіктерін пайдаланыңыз. Минуттарды орнату үшін + және - түймешіктерін пайдаланыңыз. Осындай жолмен OFF (ӨШІРУ) уақытын орнатыңыз.
- 3. INPUT (ЕНДІРУ) параметрін бөлектеу үшін жоғары және төмен көрсеткілерін пайдаланыңыз. Ендіру көзін таңдау үшін + және түймешіктерін пайдаланыңыз. PIC параметрін бөлектеу үшін жоғары және төмен көрсеткілерін пайдаланыңыз. MODE. (РЕЖИМ) Сурет режимін таңдау үшін + және - түймешіктерін пайдаланыңыз.

**DV** 

- 4. Кесте қосылатын күнді таңдау үшін төмен түймешігін пайдаланыңыз. Қосу үшін SET/POINT ZOOM түймесін басыңыз. Егер кесте күн сайын қосылатын болса, EVERY DAY (КҮН САЙЫН) параметрін таңдап SET/POINT ZOOM түймесін басыңыз. EVERY DAY (КҮН САЙЫН) параметрінің жанындағы шеңбер сарыға боялады. Егер апта сайынғы кесте қажет болса, онда жоғары және төмен түймешіктерін пайдаланып және таңдау үшін SET/POINT ZOOM түймесін басып апта күндерін таңдаңыз. Содан кейін EVERY WEEK (АПТА САЙЫН) параметрін бөлектеп, SET/POINT ZOOM түймесін басыңыз.
	- **HOVBCUR**  $\boxed{\text{C2}}$ **SCHEDULE: (THU) JUN.18.2009 15:38 1110158:**<br>**1 a** 2 **a** 3 **a** 4 **a** 5 **a** 6 **a** 7 **OFF TIMER SETTINGS: SCHEDULE SETTINGS SCHEDULE LIST DATE & TIME RESET ON: – – : – – OFF: – – : – – INPUT: – – – – PIC. MODE: – – – – EVERY DAY EVERY WEEKMON TUE WED THU FRI SAT SUN CO**:Select  $\Theta$ Choose  $\text{CMB: Mark}$  **CXD:Return**  $\text{CMB: Clo}$
- 5. Кесте бағдарламаға салынған соң, содан кейін қалған кестелер орнатыла алады. OSD мәзірінен шығу үшін MENU (МӘЗІР) немесе алдыңғы мәзірге қайту үшін EXIT (ШЫҒУ) түймешігін басыңыз.

**ЕСКЕРТУ:** Егер кестелер толып кетсе, онда ең жоғарғы нөмірі бар кесте ең төменгі нөмірі бар кестенің үстінен басым болады. Мысалы, #7 кесте #1 кестенің үстінен басым болады.

Егер таңдалған ендіру немесе сурет режимі қазір қол жетімді болмаса, өшіру ендіруі немесе сурет режимі қызыл түспен көрсетіледі.

#### **ЕСКЕРТУ2: СУРЕТ ТҰРАҚТЫЛЫҒЫ**

Сұйық кристалдық мониторлар технологиясы сурет инерциялылығы сияқты құбылысқа тап бола алатынынан хабардар болыңыз. Сурет инерциялылығы алдыңғы суреттің қалдық немесе "елес" суреті экранда қалып қойған жағдайда пайда болады. ЭСТ мониторларынан айырмашылығы, сұйық кристалдық мониторлардағы кескіннің инерциялылығы тұрақты емес, бірақ ұзақ уақыт бойы тұрақты кескіндердің көрсетілуін болдырмау қажет. Кескіннің инерциялылығын бәсеңдету үшін мониторды алдыңғы кескін көрсетіліп тұрған уақытқа өшіріп қойыңыз. Мысалы, егер мониторда кескін бір сағат бойы тұрса және қалдық кескін сақталса, кескінді жою үшін мониторды бір сағатқа өшіріп қою қажет.

Барлық жеке дисплей құрылғыларымен бірге сияқты NEC DISPLAY SOLUTIONS (NEC ДИСПЛЕЙ АЖЫРАТЫМДЫЛЫҒЫ) қозғалыстағы суреттерді көрсетуге және экран жұмыссыз болса да бірдей интервалдарда экран сақтағышты жылжытуды пайдалануға немесе монитор пайдаланып жатпаған болса оны өшіруге кеңес береді.

Сурет инерциялығы тәуекелін азайту үшін «SCREEN SAVER» (ЭКРАН САҚТАҒЫШ), «DATE &TIME» (КҮН ЖӘНЕ УАҚЫТ) and «SCHEDULE SETTINGS» (КЕСТЕ ПАРАМЕТРЛЕРІ) функцияларын орнатыңыз.

#### **Ортақ дисплей ретінде ұзақ уақыт пайдалануға арналған**

#### **Сұйық кристалды тақтаның сурет қадалуы**

Сұйық кристалды тақта тоқтаусыз ұзақ уақыт бойы жұмыс істесе, электр зарядының ізі сұйық кристалдың ішіндегі электрод жанында қалып қояды және алдыңғы суреттің қалдық немесе "елес" суреті көрінеді. (Сурет инерциялығы)

Сурет инерциялығы тұрақты емес, бірақ бекітілген сурет ұзақ уақыт бойы көрсетілсе, LCD ішіндегі иондық қоспалар көрсетілген суреттің бойында жиналады және тұрақты болуы мүмкін. (Сурет салынуы)

#### **Ұсыныстар**

Сурет қадалуын алдын алу үшін және сұйық кристалды мониторды ұзақ уақыт пайдалану үшін келесі әрекеттер орындалуы керек.

- 1. Бекітілген сурет ұзақ уақыт бойы көрсетілмеуі керек. Бекітілген суреттерді қысқа интервалдардан кейін өзгертіңіз.
- 2. Егер пайдаланып жатпаған болса, қашықтағы басқару құралы көмегімен өшіріңіз немесе қуатты басқару немесе кесте функцияларын пайдаланыңыз.
- 3. Ортаның төменгі температурасы монитордың қызмет ету уақытын созады. Сұйық кристалды монитордың үстінен Қорғаныс беті (әйнек, акрил) орнатылса, оның беті қорғалған орында орналасса, монитор үйілсе, монитор ішіндегі температура сенсорларын пайдаланыңыз. Орта температурасын азайту үшін желдеткішті, экран сақтағышты және төмен ашықтықты пайдаланыңыз.
- 4. Монитордағы «Экран сақтағыш режимін» пайдаланыңыз.

#### <span id="page-31-0"></span>**ҚАШЫҚТАН БАСҚАРУ ИДЕНТИФИКАТОРЫ ФУНКЦИЯСЫ**

#### **ҚАШЫҚТАН БАСҚАРУ ИДЕНТИФИКАТОР НӨМІРІ**

Қашықтан басқару REMOTE CONTROL ID (ҚАШЫҚТАН БАСҚАРУ ИДЕНТИФИКАТОР НӨМІРІ) режимі деп аталатын 100-ге жуық жеке мониторларын басқару үшін пайдаланыла алады. REMOTE CONTROL ID (ҚАШЫҚТАН БАСҚАРУ ИДЕНТИФИКАТОРЫ) режимі монитор идентификаторымен бірге қосылып жұмыс істейдіжәне 100-ге жуық жеке мониторларын басқаруға мүмкіндік береді. Мысалы, егер бір аймақта көп мониторлар бар болса, қалыпты режимдегі қашықтан басқару бірдей уақытта әрбір мониторға сигналдар жібереді (1 суретті қараңыз). Қашықтан басқаруды REMOTE CONTROL ID режимінде пайдалану топтағы бір арнайы мониторды ғана іске қосады. (2 суретті қараңыз).

#### **ҚАШЫҚТАН БАСҚАРУ ИДЕНТИФИКАТОРЫН ОРНАТУ ҮШІН**

Қашықтан басқару құралындағы REMOTE ID SET (ҚАШЫҚТАН ИДЕНТИФИКАТОРЫН ОРНАТУ) түймешігін ұстап тұрғанда, қашықтан басқарылу үшін дисплейдің монитор идентификатор нөмірін (1-100) ендіру үшін пернетақтаны пайдаланыңыз. Қашықтан басқару құралы сол арнайы монитор идентификатор нөмірі бар мониторды басқару үшін пайдаланыла алады. 0 таңдалғанда немесе қашықтан басқару қалыпты режимде болғанда, барлық мониторлар жұмыс істейді.

#### **ҚАШЫҚТАН БАСҚАРУ РЕЖИМІН ОРНАТУ/ҚАЙТА ОРНАТУ ҮШІН**

Идентификатор режимі - Идентификатор нөмірі режиміне кіру үшін REMOTE ID SET (ҚАШЫҚТАН ИДЕНТИФИКАТОРЫН ОРНАТУ) түймешігін басыңыз және 2 секунд бойы ұстап тұрыңыз. Қалыпты режим - Қалыпты режимге оралу үшін REMOTE ID CLEAR (ҚАШЫҚТАН БАСҚАРУ ИДЕНТИФИКАТОРЫН ТАЗАЛАУ) түймешігін басып, 2 секунд бойы ұстап тұрыңыз.

Осы мүмкіндік дұрыс жұмыс істеуі үшін дисплейге монитордың идентификатор нөмірі тағайындалуы керек. Монитордың идентификатор нөмірі MULTI DISPLAY (КӨП ДИСПЛЕЙЛІ) мәзірінің астында OSD ішінде тағайындалуы керек (23 бетті қараңыз).

Қашықтан басқару құралын қажетті монитордың қашықтағы сенсорына қарай бағыттаңыз және REMOTE ID SET (ҚАШЫҚТАН БАСҚАРУ ИДЕНТИФИКАТОРЫН ОРНАТУ) түймесін басыңыз. MONITOR ID (МОНИТОРДЫҢ ИДЕНТИФИКАТОР) нөмірі қашықтан басқару идентификатор режимінде болғанда дисплейден көрсетіледі.

#### **Қашықтан басқару құралын мониторға тағайындалған арнайы MONITOR ID (МОНИТОР ИДЕНТИФИКАТОР) нөмірі бар мониторды іске қосу үшін пайдаланыңыз.**

- 1. Дисплейге арнап MONITOR ID (МОНИТОРДЫҢ ИДЕНТИФИКАТОР) нөмірін орнатыңыз (23 бетті қараңыз). MONITOR ID (МОНИТОРДЫҢ ИДЕНТИФИКАТОР) нөмірі 1-100 арасындағы сандарды қамтиды. MONITOR ID (МОНИТОРДЫҢ ИДЕНТИФИКАТОР) нөмірі басқа мониторларға әсерін тигізбей осы арнайы мониторды іске қосу үшін қашықтан басқаруға рұқсат береді.
- 2. Қашықтан басқару пультіндегі REMOTE ID SET (ҚАШЫҚТАН ИДЕНТИФИКАТОР НӨМІРІН ОРНАТУ) түймесін REMOTE CONTROL ID (ҚАШЫҚТАН БАСҚАРУ ИДЕНТИФИКАТОР) нөмірін (1-100) енгізу үшін пернетақтаны пайдаланып, REMOTE ID SET (ҚАШЫҚТАН ИДЕНТИФИКАТОР НӨМІРІН ОРНАТУ) түймесін басып тұрыңыз. REMOTE ID NUMBER (ҚАШЫҚТАН БАСҚАРУ ИДЕНТИФИКАТОРЫ НӨМІРІ) басқарылатын дисплейдің MONITOR ID (МОНИТОР ИДЕНТИФИКАТОР) нөміріне сәйкес болуы керек. Аумақтағы барлық көрсетулерді бір уақытта басқару үшін "0" пәрменін таңдаңыз.
- 3. Қашықтан басқару құралын қажетті монитордың қашықтағы сенсорына қарай бағыттаңыз және REMOTE ID SET (ҚАШЫҚТАН БАСҚАРУ ИДЕНТИФИКАТОРЫН ОРНАТУ) түймесін басыңыз.

MONITOR ID (МОНИТОР ИДЕНТИФИКАТОР) нөмірі көрсетуде қызыл болып беріледі. Егер REMOTE CONTROLID (ҚАШЫҚТАН БАСҚАРУ ИДЕНТИФИКАТОРЫ) «0» болса, онда аумақтағы барлық көрсетулер өздерінің қатысты MONITOR ID (МОНИТОР ИДЕНТИФИКАТОР) нөмірін қызыл етіп көрсетеді.

Егер MONITOR ID (МОНИТОР ИДЕНТИФИКАТОР) нөмірі көрсетуде ақ түсті болып берілсе, MONITOR ID (МОНИТОР ИДЕНТИФИКАТОР) нөмірі және REMOTE CONTROL ID (ҚАШЫҚТАН БАСҚАРУ ИДЕНТИФИКАТОРЫ) нөмірі бірдей емес.

**ЕСКЕРТУ:** GROUP ID (ТОП ИДЕНТИФИКАТОРЫ) қашықтан басқару пульті арқылы белгіленбейді.

![](_page_31_Figure_17.jpeg)

орнатылды

## <span id="page-32-0"></span>**LCD мониторын RS-232C Қашықтан басқару арқылы басқару**

Бұл LCD мониторы дербес компьютерді RS-232C терминалына қосу арқылы басқарыла алады.

Дербес компьютер арқылы басқарыла алатын функциялар:

- Қуат ОN (ҚОСУЛЫ) немесе ОFF (ӨШІРУЛІ)
- Кіріс сигналдары арасында қосу
- Дыбыссыз режим ON (ҚОСУЛЫ) немесе OFF (ӨШІРУЛІ)

#### **Қосылым**

LCD мониторы + ДК

![](_page_32_Figure_8.jpeg)

**ЕСКЕРТУ:** Егер ДК 25-қадалық істік сериялық порт қосылымымен ғана жабдықталған болса, 25-қадалық істік сериялық порт адаптері қажет. Мәліметтер алу үшін сатушыға хабарласыңыз.

Контактінің таратылуы үшін 48-беттегі «2) RS-232C ендіру» бөлімін қараңыз.

Мониторды басқару үшін басқару пәрменін пайдаланыңыз. Басқару пәрменіне арналған нұсқауларды дисплейде берілген CD дискісінен таба аласыз. Файл «External\_control.pdf» деп аталады.

#### 1) Интерфейс

![](_page_32_Picture_159.jpeg)

Осы LCD мониторы RXD, TXD және GND жолдарын RS-232C басқаруы үшін пайдаланады. Кабельдің өзгертілген түрі (бос модем кабелі) (енгізбеу) RS-232C басқаруы үшін пайдаланылуы керек.

#### 2) Басқару пәрменінің диаграммасы

 Басқа пәрмендер үшін CD-ROM дискісіндегі «External\_Control.pdf» файлын қараңыз.

![](_page_33_Picture_86.jpeg)

#### <span id="page-34-0"></span>**Желіге қосылу**

LAN кабелін пайдалану HTTP сервері функциясының көмегімен желі параметрлерін және ескерту пошта параметрлерін анықтауға мүмкіндік береді.

LAN байланысын пайдалану үшін IP мекенжайын тағайындауыңыз қажет.

#### **LAN байланысының мысалы:**

![](_page_34_Figure_5.jpeg)

#### **HTTP браузерін пайдалану арқылы желі параметрі**

#### **Жалпы шолу**

Мониторды желіге қосқанда, желі арқылы компьютерден мониторды басқаруға мүмкіндік аласыз.

Веб-браузерден мониторды басқару әрекетін орындау үшін компьютеріңізде эксклюзивті бағдарлама орнатылған болу керек.

Монитордың IP мекенжайы мен қосымша желі маскасы HTTP серверінің функциясын пайдаланып веб-браузердің желі параметрі экранында орнатылуы керек. Веб-браузерге арналған «Microsoft Internet Explorer 7.0» немесе одан да жаңа нұсқасын пайдаланып жатқаныңызды тексеріңіз. (Бұл құрылғы «JavaScript» және «Cookies» функцияларын пайдаланады және браузер осы функцияларды қабылдау үшін орнатылуы керек. Орнату әдісі браузер нұсқасына қарай түрленуі мүмкін. Бағдарламалық жасақтамада ұсынылған анықтама файлдары мен басқа да ақпаратқа қараңыз).

HTTP сервер функциясына кіру әрекеті мониторға қосылған желі арқылы және келесі URL мекенжайына кіру арқылы компьютердегі веббраузерді іске қосу көмегімен орындалады.

#### **Желіні орнату**

http://<the Monitor's IP address>/index.html

- **КЕҢЕС:** Әдепкі IP мекенжайы мониторға автоматты түрде тағайындалады. Эксклюзивті бағдарламаны біздің веб-сайтымыздан жүктеп алуыңызға болады.
- **ЕСКЕРТУ:** Егер MONITOR NETWORK SETTINGS (МОНИТОР ЖЕЛІ ПАРАМЕТРЛЕРІ) экраны веб-браузерде пайда болмаса, оны жаңарту үшін Ctrl+F5 пернелерін басыңыз (немесе жадты тазалаңыз).

Көрсету немесе түймешіктің жауап беруі баяулайды немесе желі параметрлеріне байланысты операция қабылданбауы мүмкін. Егер осындай жағдай орын алса, желі әкімшісіне хабарласыңыз.

Егер түймешіктер үздіксіз қысқа интервалдар ішінде басылатын болса, LCD мониторы жауап бермеуі мүмкін. Егер осындай жағдай орын алса, бір сәт күтіп, қайталап көріңіз. Егер әлі де жауап ала алмай отырсаңыз, мониторды өшіріп, қайта қосыңыз.

Мониторды басқару үшін басқару пәрменін пайдаланыңыз. «Басқару пәрменінің диаграммасы» (32-бет) бөлімін қараңыз.

#### **Пайдалану алдындағы дайындық**

Браузер операцияларына кіріспестен бұрын мониторды коммерциялық қол жетімді LAN кабеліне қосыңыз.

Прокси серверін пайдаланатын браузер операциясы прокси серверінің түрі мен параметр әдісіне байланысты мүмкін болмауы ықтимал. Прокси серверінің түрі фактор болғанымен, орнатылған элементтер жадтың тиімділігіне байланысты көрсетілмейді және браузерден орнатылған мазмұндар операцияда көрінбеуі мүмкін. Прокси сервер қол жетімді емес болғанша пайдаланбауы жөн.

#### **Браузер арқылы операцияға арналған мекенжайды қарастыру**

Хост атауы келесі жағдайларда пайдаланыла алады:

Егер желі әкімшісі монитордың IP мекенжайына сәйкес келетін хост атауын домен атауы серверіне тіркеп қойса, дисплейдің желі параметрлеріне үйлесімді браузерді пайдаланып сол тіркелген хост атауы арқылы кіре аласыз.

Егер монитордың IP мекенжайына сәйкес келетін хост атауы пайдаланылып жатқан компьютердің «HOSTS» (ИЕЛЕР) файлында конфигурациялнған болса, дисплейдің желі параметрлеріне үйлесімді браузерді пайдаланып сол тіркелген хост атауы арқылы кіре аласыз.

- 1-мысал: Монитор хост атауы «pd.nec.co.jp» файлына тіркелгенде, желі параметрлеріне кіру мекенжайға немесе URL мекенжайының кіру бағанына арналған *http://pd.nec.co.jp/index.html* анықтау көмегімен орындалады.
- 2-мысал: Монитор хост атауы «192.168.73.1»файлына тіркелгенде, пошта ескерту параметрлеріне кіру мекенжайға немесе URL мекенжайының кіру бағанына арналған *http://192.168.73.1/index.html* анықтау көмегімен орындалады.

#### **Жұмыс**

HOME (БАСТЫ) бетін көрсету үшін келесі мекенжайға кіріңіз. HOME (БАСТЫ) бетінің сол жағындағы әр сілтемені басыңыз.

http://<the Monitor's IP address>/index.html

#### **ҚАШЫҚТАН БАСҚАРУ**

Қашықтан басқару түймесі ретінде басқару элементін қосыңыз.

#### **OSD мәзірі**

Келесі OSD мәзірін орнату үшін қосыңыз.

PICTURE (СУРЕТ), ADJUST (РЕТТЕУ), AUDIO (ДЫБЫС), SCHEDULE (КЕСТЕ), PIP (СІС), OSD, MULTI DISPLAY (МУЛЬТИ ДИСПЛЕЙ), DISPLAY PROTECTION (ДИСПЛЕЙ ҚОРҒАНЫСЫ), EXTERNAL CONTROL (СЫРТТАЙ БАСҚАРУ), ADVANCED OPTION1 (1-КЕҢЕЙТІЛГЕН ПАРАМЕТР), ADVANCED OPTION2 (2-КЕҢЕЙТІЛГЕН ПАРАМЕТР).

**ЕСКЕРТУ:** Параметр беттерінде көрсетілген түймелердің функциясы. [APPLY] (ҚОЛДАНУ): Параметрлерді көрсетіңіз. [CANCEL] (БАС ТАРТУ): Алдыңғы параметрлерге оралады. **ЕСКЕРТУ:** APPLY түймесін басқаннан кейін CANCEL ажыратылады. [RELOAD] (ҚАЙТА ЖҮКТЕУ): Параметрлерді қайта жүктейді. [RESET] (ҚАЙТА ОРНАТУ): Бастапқы параметрге қайта қояды.

#### **Желіні орнату**

HOME (БАСТЫ) бетінің сол жағындағы «NETWORK» түймесін басыңыз.

![](_page_36_Picture_141.jpeg)

![](_page_36_Picture_142.jpeg)

**ЕСКЕРТУ:** «IP ADDRESS RESET» (ІР МЕКЕНЖАЙЫН ҚАЙТА ОРНАТУ) параметрі OSD мәзірінің EXTERNAL CONTROL (СЫРТТАЙ БАСҚАРУ) арқылы таңдалғанда, келесі параметрлер зауыт параметріне қайта орнатылады: IP SETTING (ІР ПАРАМЕТРІ): AUTO (АВТОМАТТЫ), [IP ADDRESS] (IP МЕКЕНЖАЙЫ): 192.168.0.10, [SUBNET MASK] (ҚОСЫМША ЖЕЛІ МАСКАСЫ): 255.255.255.0, [DNS]: AUTO (АВТОМАТТЫ) [DEFAULT GATEWAY] (ӘДЕПКІ ШЛЮЗ), [PRIMARY DNS] (НЕГІЗГІ DNS) және [SECONDARY DNS] (ҚОСЫМША DNS) бос.

#### **Пошта параметрі**

HOME (БАСТЫ) бетінің сол жағындағы «MAIL» түймесін басыңыз.

![](_page_37_Picture_217.jpeg)

Бұл параметр сымды LAN мүмкіндігін пайдаланғанда электрондық пошта арқылы компьютеріңізге қате туралы хабар жібереді. Қате туралы хабар мониторда қате пайда болғанда жіберіледі.

![](_page_37_Picture_218.jpeg)

**ЕСКЕРТУ:** • Егер сынақтан шығып кетсеңіз, ескерту поштасын алмай қалуыңыз мүмкін.

Егер осындай жағдай орын алса, желі параметрлері дұрыс екенін тексеріңіз.

• Егер сынақтағы дұрыс емес мекенжайға кірген болсаңыз, ескерту поштасын алмай қалуыңыз мүмкін. Егер осындай жағдай орын алса, алушының мекенжайын дұрыс екенін тексеріңіз.

**КЕҢЕС:** Басқару пәрмені диаграммасы үшін CD-ROM дискісіндегі «External\_Control.pdf» файлын қараңыз.

#### **Қате туралы ескерту хабарының тізімі**

![](_page_38_Picture_162.jpeg)

Үлгі: Келесі мысалдар монитордың бұзық температурасы жайлы хабарлайтын ескерту поштасының мазмұны болып табылады.

![](_page_38_Picture_163.jpeg)

Үлгі: Келесі мысалдар браузер арқылы жіберілген сынақ поштасының мазмұны.

![](_page_38_Picture_164.jpeg)

#### **SNMP параметрі**

HOME (БАСТЫ) бетінің сол жағындағы «SNMP» түймесін басыңыз.

![](_page_39_Picture_114.jpeg)

Осы функция желі арқылы монитордың күйін білуге және лны басқаруға мүмкіндік береді.

**Нұсқа:** SNMP v1 Қауымдастық атауы бойынша аутентификацияланған ашық мәтін, растау хабары келмейді.<br>SNMP v2c Қауымдастық атауы бойынша аутентификацияланған ашық мәтін, растау хабары келеді.

Қауымдастық атауы бойынша аутентификацияланған ашық мәтін, растау хабары келеді.

#### **Қауымдастық атауы:**

Қауымдастықтың әдепкі атауы – «жалпыға ортақ». Тек оқуға арналған. Қауымдастықтың атауын 3 параметрге дейін орнатуға болады.

#### **Тоқтатылу:**

Мониторда ақау пайда болған кезде ақау туралы хабар көрсетілген мекенжайға жіберіледі.

![](_page_39_Picture_115.jpeg)

#### **AMX параметрі**

HOME (БАСТЫ) бетінің сол жағындағы «AMX» түймесін басыңыз.

![](_page_40_Picture_152.jpeg)

#### **CRESTRON параметрі**

HOME (БАСТЫ) бетінің сол жағындағы «CRESTRON» параметрін басыңыз.

![](_page_40_Picture_153.jpeg)

*[ENABLE] (ҚОСУ) опциясын белгілеу AMX Device Discovery функциясы арқылы құрылғыны анықтайды. [DISABLE] (АЖЫРАТУ) опциясын белгілеу құрылғыны AMX Device Discovery функциясы арқылы анықтамайды.*

#### CRESTRON ROOMVIEW (CRESTRON БӨЛМЕ КӨРІНІСІ) үйлесімділі

Монитор CRESTRON ROOMVIEW (CRESTRON БӨЛМЕ КӨРІНІСІ) параметрін қамтамасыз етіп, желіге қосылған көп құрылымдық құрылғыларға компьютер немесе құрал арқылы басқарылуға немесе бақылануға мүмкіндік береді.

Қосымша ақпарат алу үшін http://www.crestron.com сайтына кіріңіз.

![](_page_40_Picture_154.jpeg)

**КЕҢЕС:** CRESTRON параметрлері тек CRESTRON ROOMVIEW (CRESTRON БӨЛМЕ КӨРІНІСІ) параметрімен бірге пайдалану үшін қажетті. Қосымша ақпарат алу үшін<http://www.crestron.com> сайтына кіріңіз.

#### **Атау параметрі**

HOME (БАСТЫ) бетінің сол жағындағы «NAME» түймесін басыңыз.

![](_page_41_Picture_109.jpeg)

![](_page_41_Picture_110.jpeg)

#### **Желі құпия сөзінің параметрі**

HOME (БАСТЫ) бетінің сол жағындағы «NETWORK PASSWORD» түймесін басыңыз.

![](_page_41_Picture_111.jpeg)

![](_page_41_Picture_112.jpeg)

\*PJLink параметрі дегеніміз не?

PJLink – әр түрлі өндірушілердің құрылғыларын басқаруға арналған протоколдың стандарты. Бұл стандартты протокол 2005 жылы Жапон кеңсе техникасы мен ақпараттық жүйе өндірушілерінің қауымдастығы ( JBMIA) тарапынан құрылған. Құрылғы PJLink 1-сынып пәрмендерінің барлығына қолдау көрсетеді.

#### **Memo параметрі**

HOME (БАСТЫ) бетінің сол жағындағы «МЕМО» түймесін басыңыз.

![](_page_42_Picture_58.jpeg)

Тақырып пен хабарды қойыңыз.

![](_page_42_Picture_59.jpeg)

## <span id="page-43-0"></span>**POINT ZOOM (НҮКТЕЛІ МАСШТАБТАУ)**

![](_page_43_Picture_1.jpeg)

![](_page_43_Picture_2.jpeg)

Қашықтан басқару пультіндегі «SET/POINT ZOOM» түймесін пайдалану суреттің бір бөлігін үлкейтуге мүмкіндік береді. Масштабты үлкейту немесе кішірейту үшін «CH+/-» түймесін басыңыз. Кескінді 1-10 рет кеңейтуге болады.

- 1 Қашықтан басқару пультіндегі [SET/POINT ZOOM] түймесін басыңыз. Белгіше үлкейткіш болады.
- 2  $[\triangle] [\blacktriangledown] [\dashv] [\dashv]$ түймесі арқылы үлкейткішті жылжытыңыз.
- 3 Үлкейту үшін [CH+] түймесін басыңыз. Кішірейту үшін [CH-] түймесін басыңыз.
- 4 Белгішені көрсетпеу үшін [SET/POINT ZOOM] түймесін басыңыз.
- 5 Қалыпты өлшемге оралу үшін [EXIT] түймесін басыңыз.
- 6 OSD мәзірін көрсету үшін [MENU] түймесін басыңыз.<Реттеу жұмысы>
- **ЕСКЕРТУ:** • Осы функцияны пайдалану кезінде сурет көмескіленеді.
	- INPUT CHANGE, IMAGE FLIP күйінде PIP, POP, PBP, SCREEN SAVER, SUPER параметріне орнатылған кезде функция жұмыс істемейді.
	- • ASPECT (Аспект) режимінде DYNAMIC (Динамикалық) және ZOOM (Масштабтау) параметрі таңдалған кезде кескін FULL (Толық) параметрге өзгереді, содан соң POINT ZOOM (Нүктелік масштабтау) әрекетін бастаңыз. POINT ZOOM (Нүктелік масштабтау) әрекетінен кейін ASPECT (Аспект) режимі алдыңғы ASPECT (Аспект) параметрлеріне қайтарылады.
	- • Үлкейткіш белгішесі сурет жоқ аймаққа жылжымайды.
	- • Кіріс сигналы өзгертілгеннен кейін немесе қуат өшірілгеннен кейін POINT ZOOM функциясынан шығарылады.
	- • IMAGE FLIP режиміне қойған кезде немесе POINT ZOOM кезінде ASPECT параметрін өзгерткен кезде POINT ZOOM функциясынан шығарылады.

## <span id="page-44-0"></span>**Мүмкіндіктер**

**Төмендетілген жақтау беті:** Ортаға арнап ең жоғары сурет сапасымен тамаша шешім ұсынады.

**Түсті реттеу жүйелері:** Әр түрлі стандарттарға қарай экран бетіндегі түстерді және монитордың түс дәлдігін реттеуге мүмкіндік береді.

**Кез келген түс:** Алты-осьтік түс басқарумен sRGB стандартын біріктіреді. Алты-осьтік түс басқаруы алдында қол жетімді болған үш ось (R, G және B) арқылы емес, алты ось (R, G, B, C, M және Y) арқылы түстерді реттеуге мүмкіндік береді. sRGB стандарты мониторды біртекті түс профилімен қамтамасыз етеді. Бұл дегеніміз мониторда көрсетілген түстер басып шығарылған беттегі түспен бірдей екенін білдіреді (RGB қамтамасыз ету операциялық жүйесімен бірге sRGB принтері). Бұл әр түрлі стандарттарға қарай экран бетіндегі түстерді және монитордың түс дәлдігін реттеуге мүмкіндік береді.

**sRGB түсті реттеу:** Компьютерде түс сәйкестілігі үшін рұқсат беретін жаңа тиімді түсті басқару стандарты мен басқа да қосымша жабдықты көрсетеді. Тексерілген түс орнына негізделген sRGB стандарты басқа ортақ түс стандарттарымен бірге тиімді түс көрсетіліміне және артқы үйлесімділікке мүмкіндік береді.

**Экранда көрсетілетін басқару элементтері** Пайдалануға арналған қарапайым экран бетіндегі мәзірлері арқылы экранның барлық элементтерін жылдам әрі оңай реттеуге мүмкіндік береді.

**Қосу және жұмыс істеу:** Microsoft корпорациясының® шешімі Windows® операциялық жүйесімен бірге дисплей көрсетілімін автоматты түрде оптимизациялап, мониторға өз қабілеттерін (мысалы, қамтамасыз етілген экран өлшемі және ажыратымдылықтар) бірден компьютерге жіберу үшін рұқсат беру арқылы орнатуды оңайлатады.

**IPM (Intelligent Power Manager) жүйесі:** Монитордың қуат шығындарының үштен екі бөлімін үнемдеп, зиянды қалдықтарды азайтып және жұмыс орнында ауаны кондициялау шығындарын төмендете отырып, қосулы бірақ пайдаланып жатпаған қуатты тұтыну деңгейін төмендету үшін мониторды бұрауға мүмкіндік беретін заманауи қуатты үнемдеу әдістерін ұсынады.

**FullScan мүмкіндігі:** Бүкіл экран аумағын ең көп ажыратымдылықта, әсіресе сурет өлшемін созып пайдалануға мүмкіндік береді.

**VESA стандарты (FDMIv1) орнату интерфейсі:** LCD мониторын кез келген VESA стандарты(FDMIv1) үшінші жақ ұстаушы рычагқа немесе негізге қосуға мүмкіндік береді. NEC корпорациясы Солтүстік АмерикадағыTÜV-GS және/немесе UL1678 стандартына сәйкес келетін орнату интерфейсін пайдалануға кеңес береді.

**DVI-D:** Компьютерлер мен дисплейлер арасындағы сандық байланыстарға арналған Digital Display Working Group (DDWG) (Сандық дисплей жұмыс істеу тобы) арқылы ратификацияланған DVI тек сандық модемі. Тек сандық коннектор ретінде ұқсас қамтамасыз етілу DVI-D коннекторына берілмейді. DVI-негізделген тек сандық байланыс ретінде, DFP және P&D сияқты DVI-D және басқа да DVI-негізделген сандық коннекторлар арасындағы үйлесімділік үшін қажет. Осы дисплейдің DVI интерфейсі HDCP протоколын қамтамасыз етпейді.

**ZOOM (ҰЛҒАЙТУ):** Сурет өлшемін көлденеңжәне тік бағытта созады/кішірейтеді.

**Тәуелсіз диагностика:** Егер ішкі қате пайда болса, ақаулықтың күйі көрсетіледі.

**HDCP (Кең жолақты цифрлық контентті қорғау):** HDCP — цифрлық сигнал арқылы жіберілетін бейне деректерді заңсыз көшіруды болдырмау жүйесі. Егер материалды цифрлық кіріс арқылы көру мүмкін болмаса, ол дисплейдің қалыпты жұмыс істемейтінін білдірмейді. HDCP жүйесін орындағанда кейбір контент HDCP жүйесімен қорғалған жағдайлар болуы және HDCP қауымдастығының (Digital Content Protection, LLC) шешімі/мақсаты бойынша көрсетілмеуі мүмкін.

**Параметр тақтасының ұясы:** Параметр тақтасын пайдалана аласыз. Толық ақпарат алу үшін жеткізушімен хабарласыңыз.

#### <span id="page-45-0"></span>**Сурет жоқ**

- Сигнал кабелі толықтай дисплей картасына/компьютерге қосылуы керек.
- Дисплей картасы толықтай өз ұясында орналасуы керек.
- Басты қуатты қосу пәрменін тексеріңіз, ол ON (ҚОСУ) болуы қажет.
- Қуат қосқышы мен компьютердің қуат қосқышы ON (ҚОСУЛЫ) күйінде болуы тиіс.
- Қамтамасыз етілген режим дисплей картасында немесе пайдаланып жатқан жүйеде таңдалғанын тексеріңіз. (Кескіндер режимін өзгерту үшін дисплей картасына немесе жүйе нұсқаулығына жүгініңіз).
- Монитор мен дисплей картасының үйлесімдігі мен ұсынылған параметрлеріне қарай тексеріңіз.
- Сиган кабелінің коннекторы бүгілмегенін немесе басып бекітілмегенін тексеріңіз.
- Сигнал жоғалғаннан кейін монитор автоматты түрде OFF күйіне өтеді. Қуат түймесін басыңыз.
- DVD ойнатқышы немесе компьютер жабдығы DVI кірісіне жалғанған кезде DVI MODE параметрін тексеріңіз.

#### **Қуат түймешігі жауап бермейді**

- Мониторды өшіріп қайта қосу үшін монитордың қуат кабелін суырып алыңыз.
- Монитордың артқы жағындағы басты қуатты қосу пәрменін тексерініз.

#### **DVI кірісіндегіақсурет, қара экран**

DVD ойнатқышы немесе компьютер жабдығы DVI кірісіне жалғанған кезде DVI MODE параметрін тексеріңіз.

#### **Сурет инерциялығы**

- Сұйық кристалдық мониторлар технологиясы сурет инерциялылығы сияқты құбылысқа тап бола алатынынан хабардар болыңыз. Сурет инерциялылығы алдыңғы суреттің қалдық немесе «елес» суреті экранда қалып қойған жағдайда пайда болады. ЭСТ мониторларынан айырмашылығы, сұйық кристалдық мониторлардағы кескіннің инерциялылығы тұрақты емес, бірақ ұзақ уақыт бойы тұрақты кескіндердің көрсетілуін болдырмау қажет. Кескіннің инерциялылығын бәсеңдету үшін мониторды алдыңғы кескін көрсетіліп тұрған уақытқа өшіріп қойыңыз. Мысалы, егер мониторда кескін бір сағат бойы тұрса және қалдық кескін сақталса, кескінді жою үшін мониторды бір сағатқа өшіріп қою қажет.
- **ЕСКЕРТУ:** Барлық жеке дисплей құрылғыларымен бірге сияқты NEC DISPLAY SOLUTIONS (NEC ДИСПЛЕЙ АЖЫРАТЫМДЫЛЫҒЫ) қозғалыстағы суреттерді көрсетуге және экран жұмыссыз болса да бірдей интервалдарда экран сақтағышты жылжытуды пайдалануға немесе монитор пайдаланып жатпаған болса оны өшіруге кеңес береді.

#### **Кескін тұрақсыз, фокусталмаған немесе құбылмалы**

- Сигнал кабелі толықтай компьютерге бекітілуі керек.
- Дисплейді фокустау немесе реттеу үшін дәл орнату функциясын жоғарлату немесе төмендету арқылы OSD суретті реттеу басқару элементтерін пайдаланыңыз. Дисплей режимі өзгертілгенде, OSD суретті реттеу параметрлері қайта реттелуі керек.
- Монитор мен дисплей картасының үйлесімдігі мен ұсынылған сигнал уақыттарына қарай тексеріңіз.
- Егер мәтініңіз зақымдалған болса, бейне режимін жол аралық жайма емес функциясына өзгертіп, 60Гц жаңарту коэффициентін пайдаланыңыз.
- Куатты қосу немесе параметрлерді өзгерту кезінде сурет зақымдалуы мүмкін.

#### **Сигнал компонентінің суреті жасыл**

• Y/Pb/Pr кіріс коннекторы таңдалғанын көру үшін тексеіңіз.

#### **Монитордағы LED параметрі жанбай тұр**

#### **(жасыл болсын, қызыл болсын, түстер көрінбей тұр)**

Қуатты қосу пәрмені ON (ҚОСУ) күйнде болуы қажет және қуат кабелі қосулы болуы керек.

- Басты қуатты қосу пәрменін тексеріңіз, ол ON (ҚОСУ) болуы қажет.
- Компьютер қуатты үнемдеу режимінде тұрмағанын тексеріңіз (пернетақтаға немесе тінтуірге қолыңызды тигізіңіз).
- OSD мәзіріндегі қуат көрсеткіші параметрі ON (ҚОСУ) күйіне орнатылғанын тексеріңіз.

#### **Монитордағы RED LED (ҚЫЗЫЛ БАҒЫТТАУШЫ) жыпылықтап тұр**

- Нақты қате пайда болуы мүмкін, ең жақын авторизацияланған NEC DISPLAY SOLUTIONS қызмет орталығына хабарласыңыз.
- Егер монитор ішкі температураның қалыпты жұмыс істеу температурасынан жоғары болғанның кесірінен өшірілсе, RED LED (ҚЫЗЫЛ БАҒЫТТАУШЫ) алты рет жанады. Ішкі температура қалыпты жұмыс істеу температурасына дейін төмендетілгенін растаған соң дисплейді қайта қосыңыз.

#### **Дисплейдегі кескіннің өлшемі дұрыс емес**

- Дөрекі реттеуді жоғарлату немесе төмендету үшін экрандық суретті реттеу басқару элементтерін пайдаланыңыз.
- Қамтамасыз етілген режим дисплей картасында немесе пайдаланып жатқан жүйеде таңдалғанын тексеріңіз. (Кескіндер режимін өзгерту үшін дисплей картасына немесе жүйе нұсқаулығына жүгініңіз).

#### **Таңдалған ажыратымдылық дұрыс көрсетілмейді**

Ақапарат мәзіріне кіру үшін экрандық дисплей режимін пайдаланыңыз және тиісті ажыратымдылық таңдалғанын тексеріңіз. Егер олай болмаса, сәйкес параметрді таңдаңыз.

#### **Дыбыс жоқ**

- Дыбыс кабелі дұрыс қосылғанын тексеріңіз.
- Дыбыссыз режим істеп тұрғанын тексеріңіз.
- Дыбыс деңгейі минималды деңгейге орнатылғанын тексеріңіз.
- Компьютер дыбыс сигналын DisplayPort параметрі арқылы қамтамасыз етіп жатқанын тексеріңіз. Егер сенімді болмасаңыз, компьютер өндірушісіне хабарласыңыз.
- SURROUND (ОРТА) параметрі ON (ҚОСУ) режимінде екенін тексеріңіз.
- ІшкіСыртқы динамик қосқышын тексеріңіз.

#### **Қашықтан басқару қол жетімді емес**

- Қашықтан басқару құралының батареялар күйін тексеріңіз.
- Батареялардың дұрыс енгізілгенін тексеріңіз.
- Қашықтан басқару құралы монитордың қашықтағы сенсорына бағытталғанын тексеріңіз.
- IR LOCK SETTING күйін тексеріңіз.
- Кашықтан басқару жүйесі күннің сәулесі немесе қатты иллюминация жарығы LCD мониторының қашықтан басқару сенсорына түскенде немесе бағытында бір зат кедергі болғанда жұмыс істемейді.

#### **«SCHEDULE»/«OFF TIMER» («КЕСТЕ»/«ӨШІРУ ТАЙМЕРІ») функциясы дұрыс жұмыс істемейді**

- • «SCHEDULE» (КЕСТЕ) функциясы «OFF TIMER» (ӨШІРУ ТАЙМЕРІ) орнатылғанда өшіріледі.
- • Егер «OFF TIMER» (ӨШІРУ ТАЙМЕРІ) функциясы қосылған болса және қуат беру күтпеген жағдайда үзілгенде LCD мониторының қуаты өшірілсе, «OFF TIMER» (ӨШІРУ ТАЙМЕРІ) функциясы қайта қосылады.

#### **Ақ сурет, Теледидардағы нашар дыбыс**

Антенна/кабель байланысын тексеріңіз. Қажет болса, жаңа кабельді пайдаланыңыз.

#### **Теледидардағы ақаулық**

Корғау компоненттерін тексеріңіз, қажет болса монитордан алып тастаңыз.

#### **RS-232C немесе LAN басқаруы қол жетімді емес**

RS-232C немесе LAN кабель байланысын тексеріңіз.

Арнайы көрсету үлгісіне байланысты тік немесе көлденең ақ жолақтар пайда болуы мүмкін. Бұл өнімінің ақаулығы немесе бұзылуы емес.

## <span id="page-46-0"></span>**Сипаттамасы - E705**

#### **Өнім сипаттамасы**

![](_page_46_Picture_501.jpeg)

**ЕСКЕРТУ:** Техникалық спецификациялар ескертусіз өзгертіле береді. \*1: Сығылған сурет.

\*2: Ортақ терминал.

\*3: Параметр тақтасының құралдарын пайдаланғанда, толық мәліметтер алу үшін жеткізушіге хабарласыңыз.

## <span id="page-47-0"></span>**Сипаттамасы - E805**

#### **Өнім сипаттамасы**

![](_page_47_Picture_498.jpeg)

**ЕСКЕРТУ:** Техникалық спецификациялар ескертусіз өзгертіле береді. \*1: Сығылған сурет.

\*2: Ортақ терминал.

\*3: Параметр тақтасының құралдарын пайдаланғанда, толық мәліметтер алу үшін жеткізушіге хабарласыңыз.

## <span id="page-48-0"></span>**Сипаттамасы - E905**

#### **Өнім сипаттамасы**

![](_page_48_Picture_501.jpeg)

**ЕСКЕРТУ:** Техникалық спецификациялар ескертусіз өзгертіле береді. \*1: Сығылған сурет.

\*2: Ортақ терминал.

\*3: Параметр тақтасының құралдарын пайдаланғанда, толық мәліметтер алу үшін жеткізушіге хабарласыңыз.

![](_page_49_Picture_212.jpeg)

<span id="page-49-0"></span>![](_page_49_Figure_2.jpeg)

![](_page_49_Figure_3.jpeg)

#### 2) RS-232C ендіру

![](_page_49_Picture_213.jpeg)

**D-SUB 9P (Монитор бүйірі)**  $\circ$   $\circ$   $\circ$   $\circ$ 

Осы LCD мониторы RXD, TXD және GND жолдарын RS-232C басқаруы үшін пайдаланады.

## <span id="page-50-0"></span>**Өндірушінің қайта өңдеу және энергия жөніндегі ақпараты**

NEC DISPLAY SOLUTIONS қоршаған ортаны қорғау саясатын қолдайды және қоршаған ортаға әсерді барынша азайту мақсатында материалдарды қайта өңдеуді компанияның негізгі басымдылықтарының бірі деп есептейді. Біз қоршаған ортаға зиянсыз өнімдерді шығарамыз және әрқашан ISO (Стандарттар жөніндегі халықаралық ұйым) және TCO (Швед кәсіподағы) сияқты ұйымдардың ең соңғы тәуелсіз стандарттарын анықтауға және орындауға көмектесуге тырысамыз.

#### **Ескі NEC өнімін жою**

Материалдарды қайта өңдеудің мақсаты материалдарды қайта пайдалану, жаңарту, қалпына келтіру немесе қайта өңдеу арқылы қоршаған ортаны қорғау болып табылады. Арнайы қайта өңдеу орындары қоршаған ортаға зиянды компоненттердің дұрыс өңделуін және қауіпсіз түрде жойылуын қамтамасыз етеді. Өнімдеріміздің жоғары деңгейде қайта өңделуін қамтамасыз ету үшін **NEC DISPLAY SOLUTIONS компаниясы әр түрлі қайта өңдеу процедураларын ұсынады** және өнімнің пайдалану мерзімі аяқталғаннан кейін оны қоршаған ортаға зиянсыз әдіспен жою туралы кеңестер береді.

Өнімді жою және қайта өңдеу ұйымдары туралы елге байланысты қажетті барлық арнайы ақпаратты келесі веб-сайттардан таба аласыз:

**http://www.nec-display-solutions.com/greencompany/** (Еуропада),

**http://www.nec-display.com** (Жапонияда) немесе

**http://www.necdisplay.com** (АҚШ-та).

#### **Энергияны үнемдеу**

Бұл мониторда энергияны үнемдеуге арналған жақсартылған мүмкіндіктер бар. Display Power Management (Қуатты басқару мүмкіндігін көрсету) сигналы мониторға жіберілгенде, энергияны үнемдеу режимііске қосылады. Монитор жалғыз энергияны үнемдеу режиміне өтеді.

![](_page_50_Picture_200.jpeg)

\*1: Ешқандай параметрсіз, зауыт параметрлерінің көмегімен.

\*2: Межелі орынға байланысты.

Қосымша ақпарат алу үшін кіріңіз:

**http://www.necdisplay.com/** (АҚШ-та)

**http://www.nec-display-solutions.com/** (Еуропада)

**http://www.nec-display.com/global/index.html** (глобалдық)

#### **WEEE белгісі (Еуропалық директива 2012/19/EO)**

![](_page_50_Picture_18.jpeg)

**Пайдаланылған өнімді утилизациялау: Еуропалық Одақта**

ЕО заңына сәйкес, әрбір мүше елде қабылданғандай, сол жақта көрсетілген белгісі бар пайдаланылған электр және электрондық өнімдер тұрмыстық қалыпты қалдықтардан бөлек жойылуы тиіс. Оған мониторлар мен электр жабдықтары кіреді, мысалы, сигнал кабельдері немесе қуат кабельдері. Осында өнімдерді утилизациялағанда жергілікті билік органдарының нұсқауларын орындаңыз немесе өнімді сатып алған дүкеннен сұраңыз немесе қолданыстағы заңды не сізде бар келісімді (қолданылатын болса) орындаңыз. Электр және электрондық өнімдердегі белгі тек ағымдағы Еуропалық Одаққа мүше елдерге қолданылуы мүмкін.

#### **Еуропалық Одақтан тыс**

Егер пайдаланылған электр және электрондық өнімдерді Еуропалық Одақтан тыс жерде утилизациялау қажет болса, жергілікті билік органдарына хабарласып, утилизациялаудың дұрыс әдісі туралы сұраңыз.

![](_page_51_Picture_0.jpeg)

**ЕО үшін:** Үсті сызылған дөңгелекті қоқыс контейнері қолданылған батареяларды жалпы тұрмыстық қалдықпен бірге тастамау қажеттігін білдіреді! Заңнамаға сәйкес дұрыс қолдануға және тастауға мүмкіндік беру үшін қолданылған батареяларға арналған жеке жинау жүйесі бар.

**ЕО 2006/66/EC директивасына сәйкес, батареяны қате утилизациялауға болмайды. Жергілікті қызметтің жинауы үшін батарея бөлек тасталуы қажет.**